# **Inwentaryzacja prosta**

Otwarcie inwentaryzacji Liczenie towarów Zatwierdzenie inwentaryzacji Wydruki inwentaryzacyjne

### **Inwentaryzacja prosta towarów pozaprasowych.**

1.1. Wybrać *Magazyn / Inwentaryzacja*

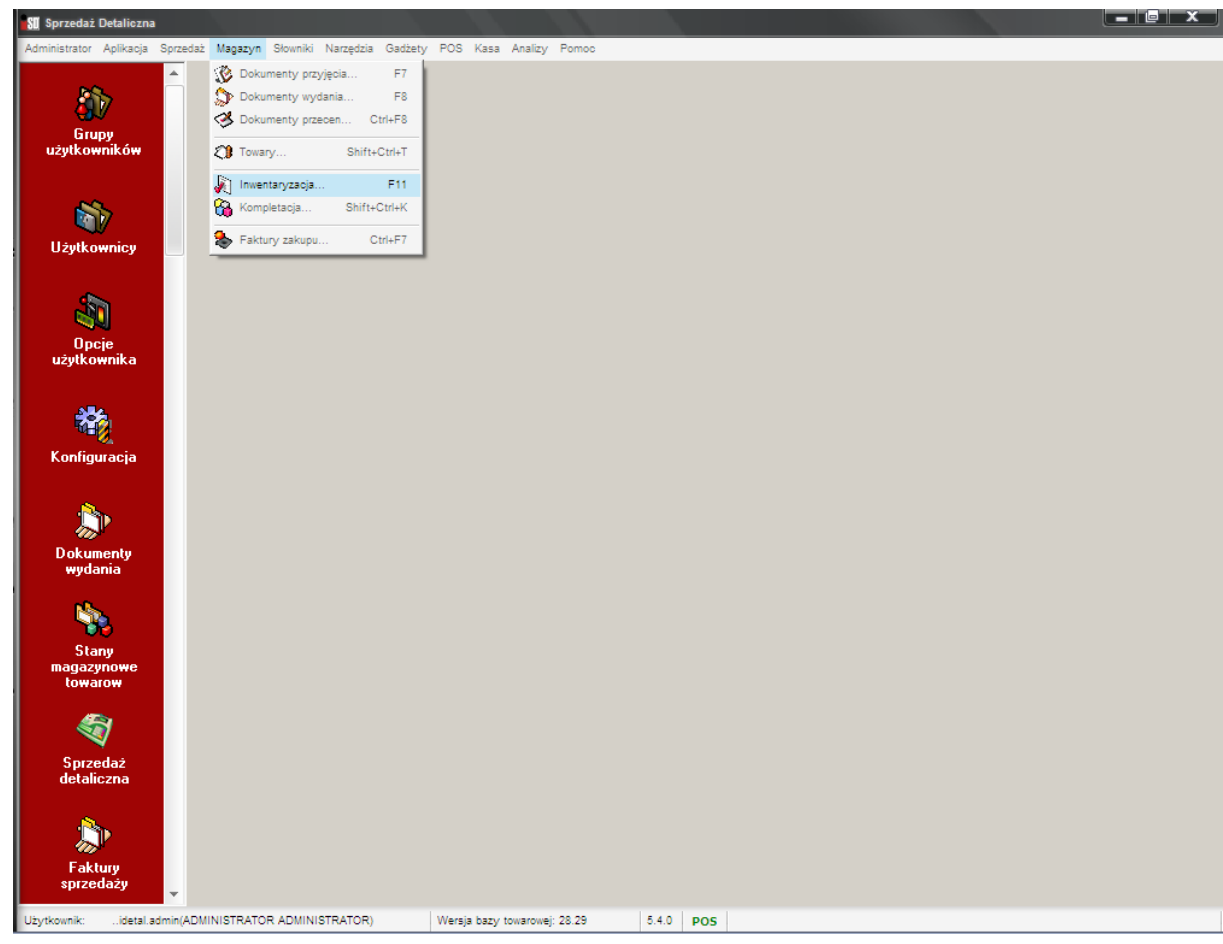

1.2. Wybrać *Inwentaryzacje / Dodaj inwentaryzację częściową*

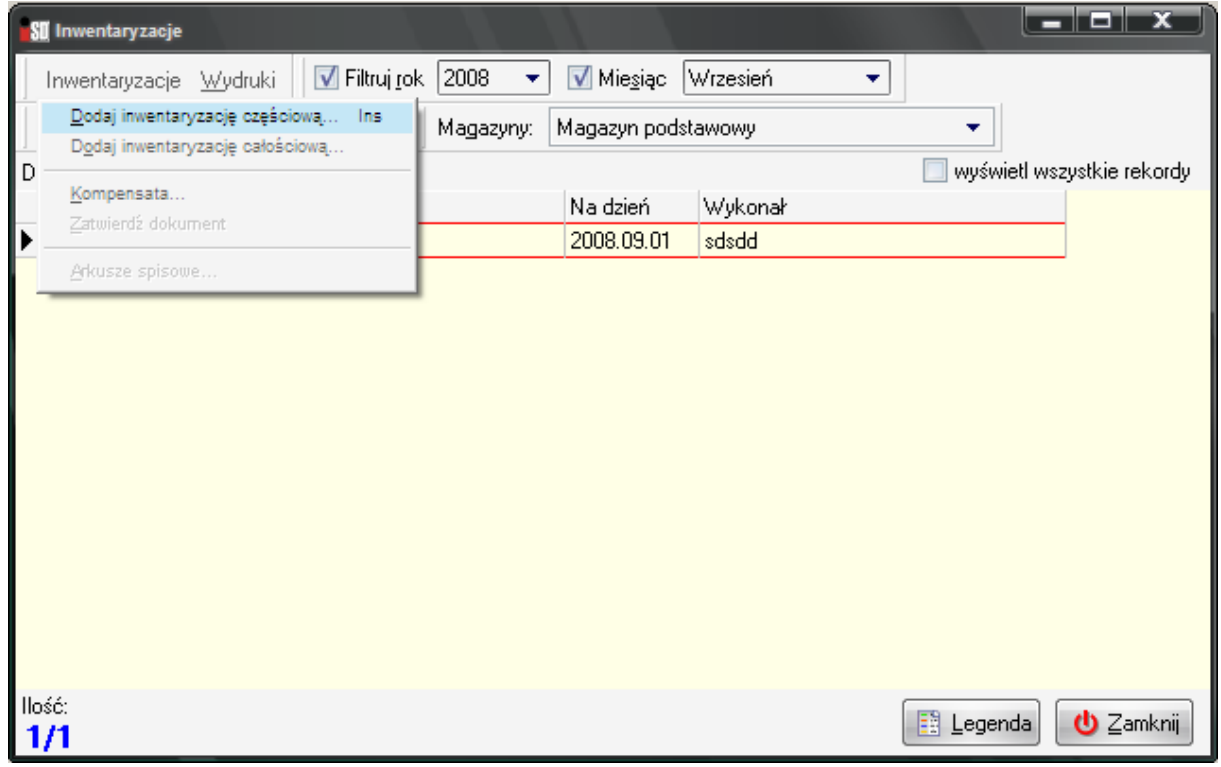

1.3. Poczekać, aż zostaną sprawdzone stany magazynowe.

- 1.4. W nagłówku inwentaryzacji wpisać lub wybrać:
- Rodzaj inwentaryzacji: inwentaryzacja prosta
- Nazwa inwentaryzacji: Inwentaryzacja artykuły pozaprasowe
- Wykonał: imiona i nazwiska osób wykonujących inwentaryzację
- Grupa cen drukowana na protokole z inwentaryzacji: detaliczna

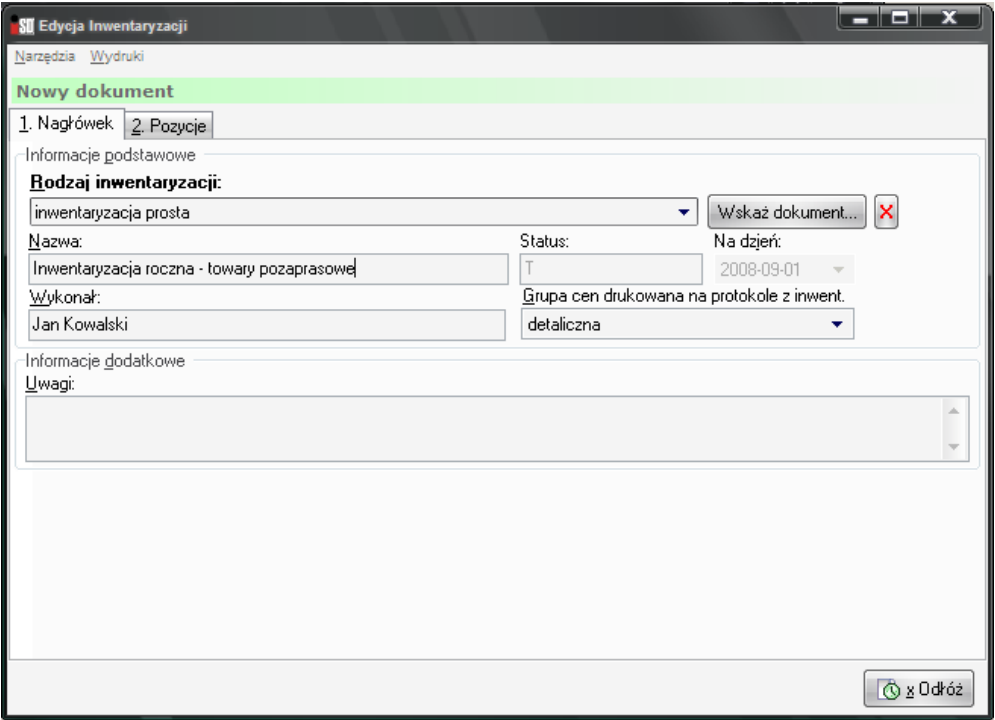

1.5. Przejść na zakładkę 2. Pozycje, nacisnąć przycisk "+" (bez napisu "Dodaj").

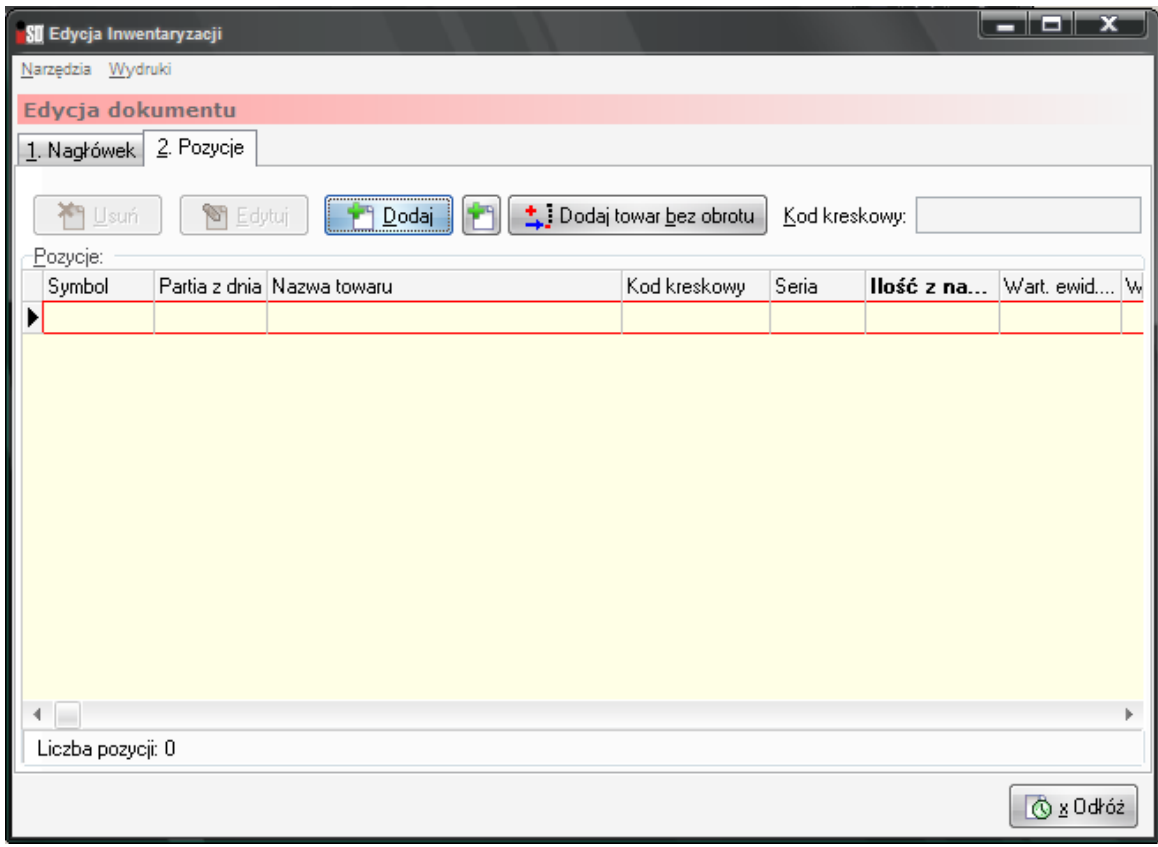

1.6. Na zakładce "Klasy towarowe" wybrać "INWENTARYZACJA/ niesklasyfikowane".

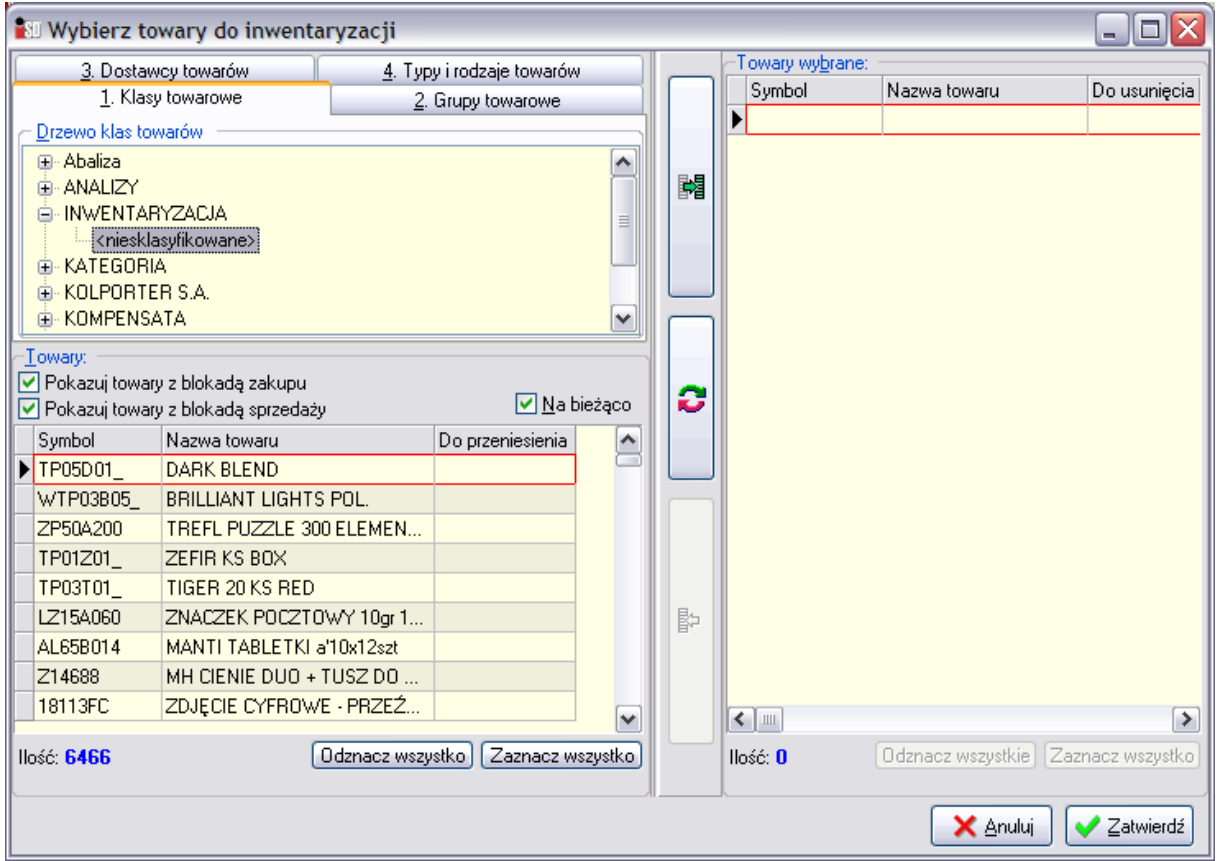

1.7. Przejść na zakładkę *Dostawcy towarów*, wybrać dostawcę *KOLPORTER S.A.*

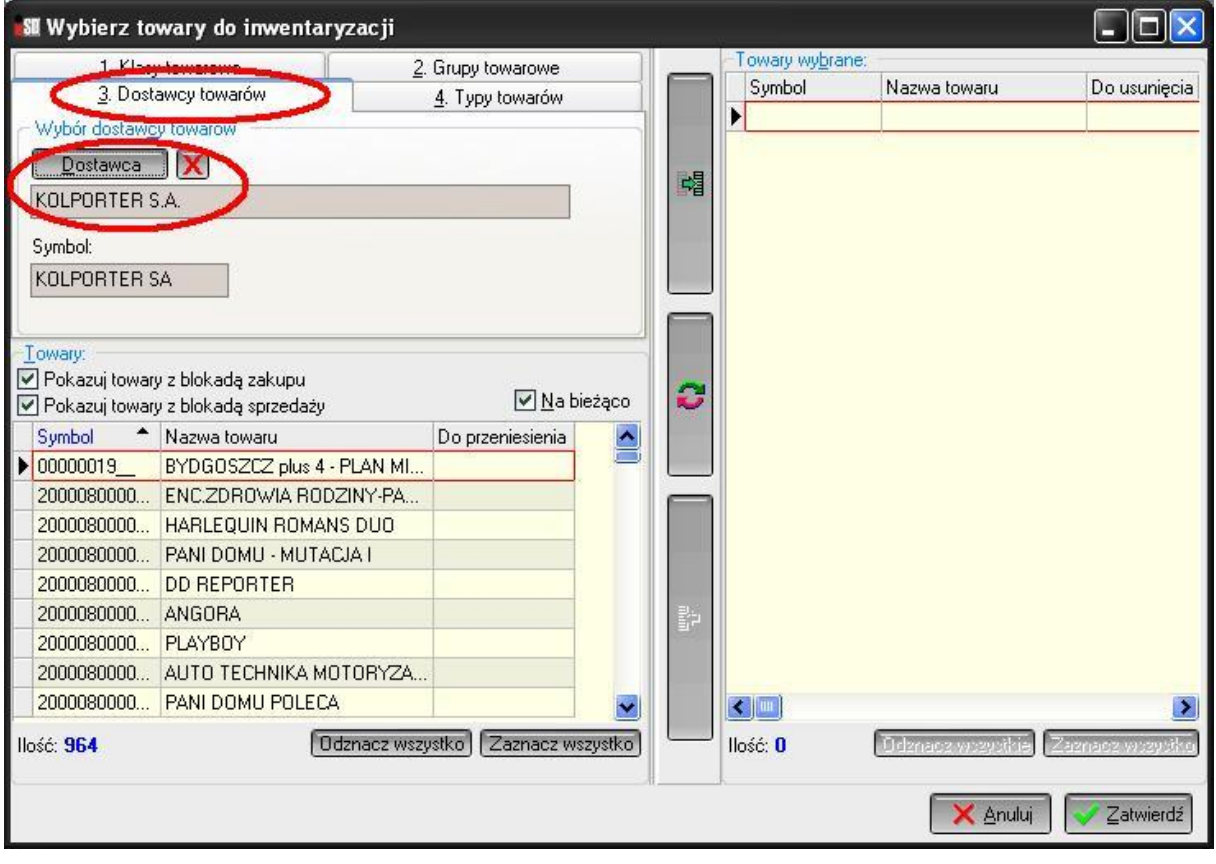

# 1.8. Zaznaczyć wszystko po lewej stronie.

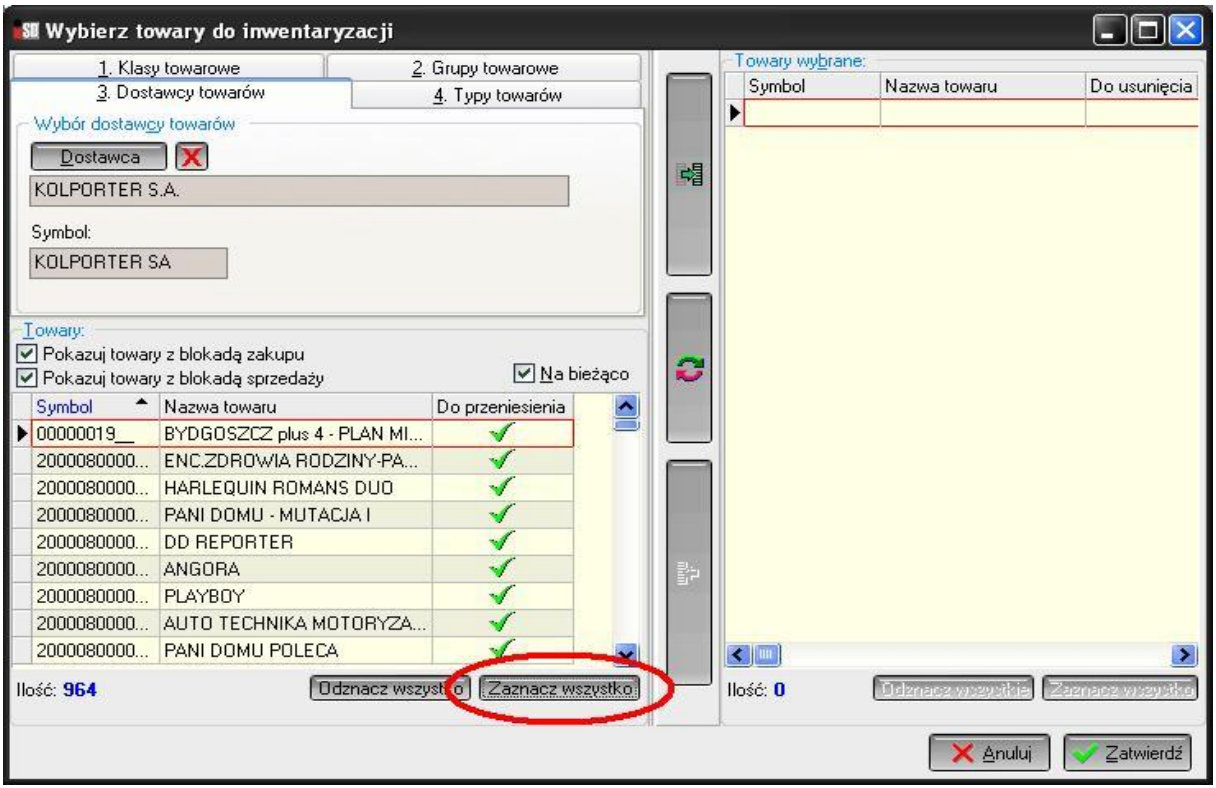

# 1.9. Przenieść na prawą stronę.

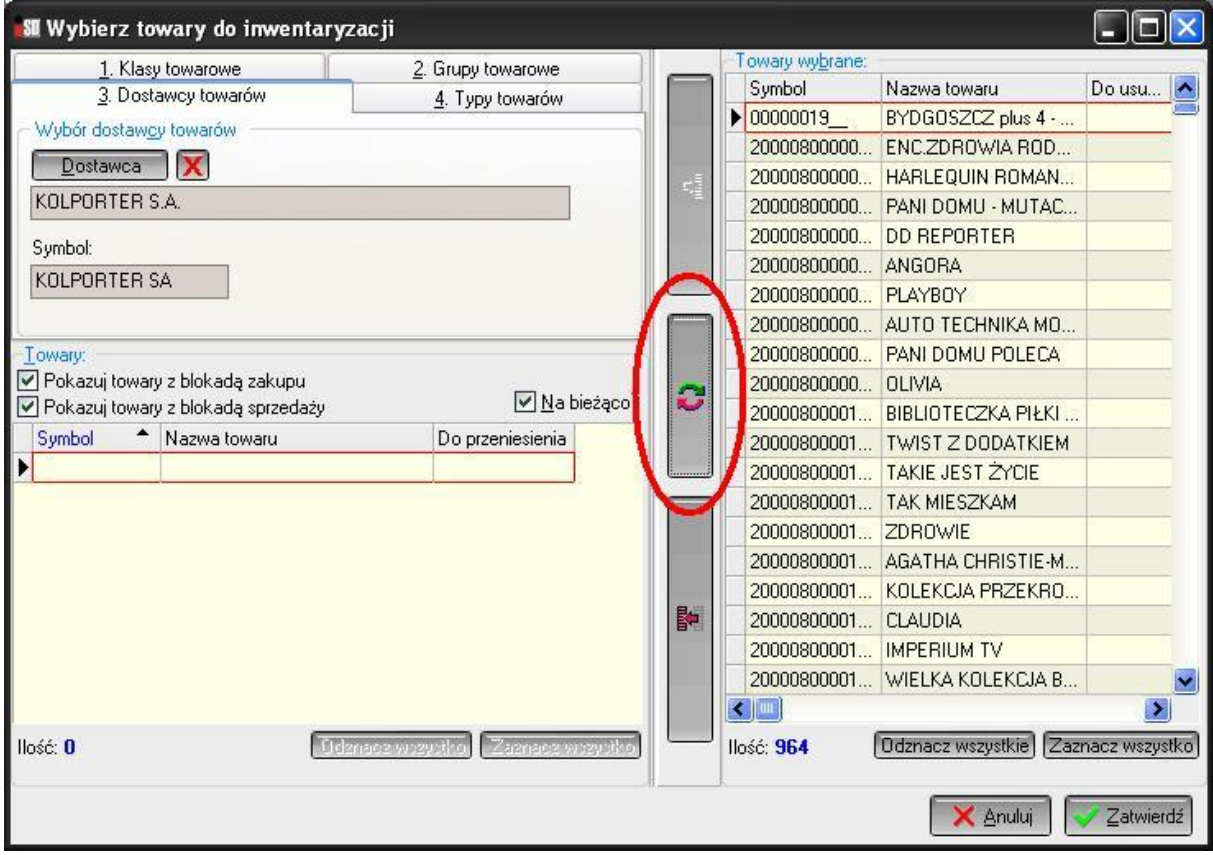

# 1.10. Zaznaczyć wszystko po prawej stronie.

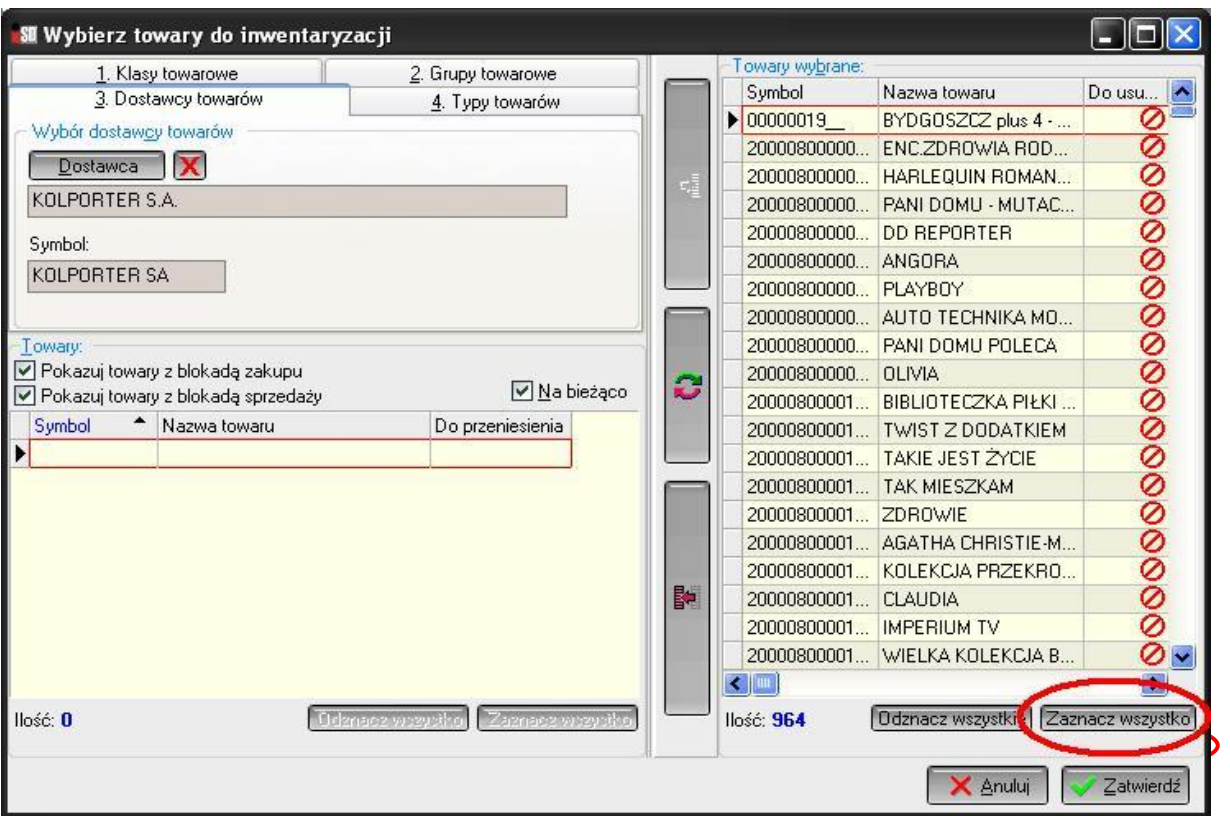

# 1.11. Skasować wybranego dostawcę.

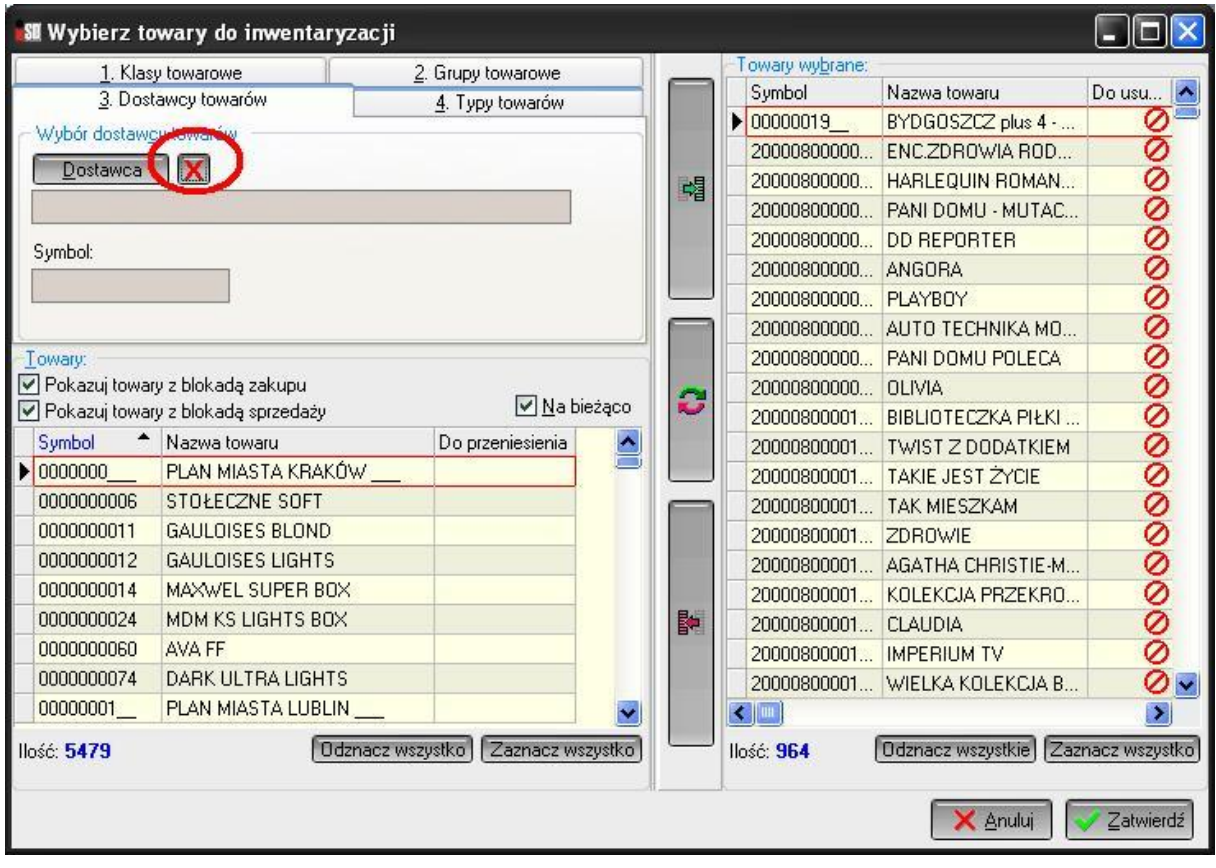

### 1.12. Zaznaczyć wszystko po lewej stronie.

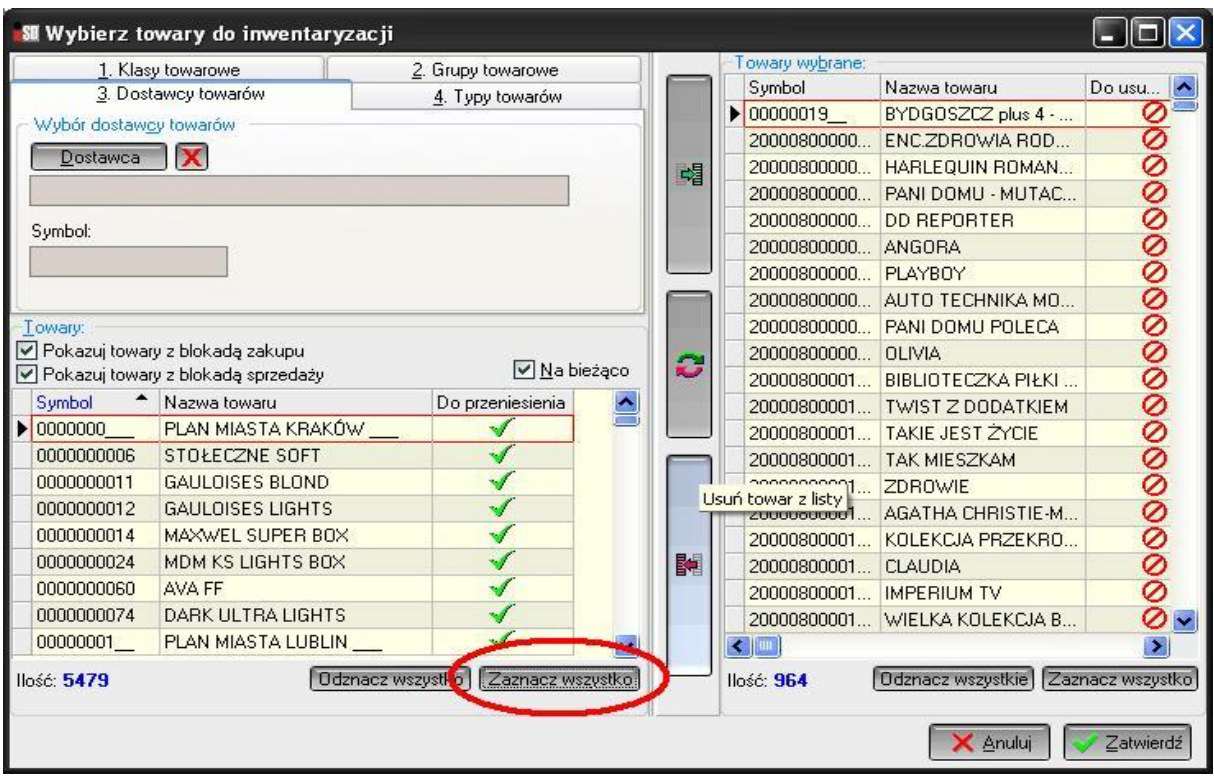

1.13. Zamienić miejscami zaznaczone towary, nacisnąć przycisk *Zatwierdź*.

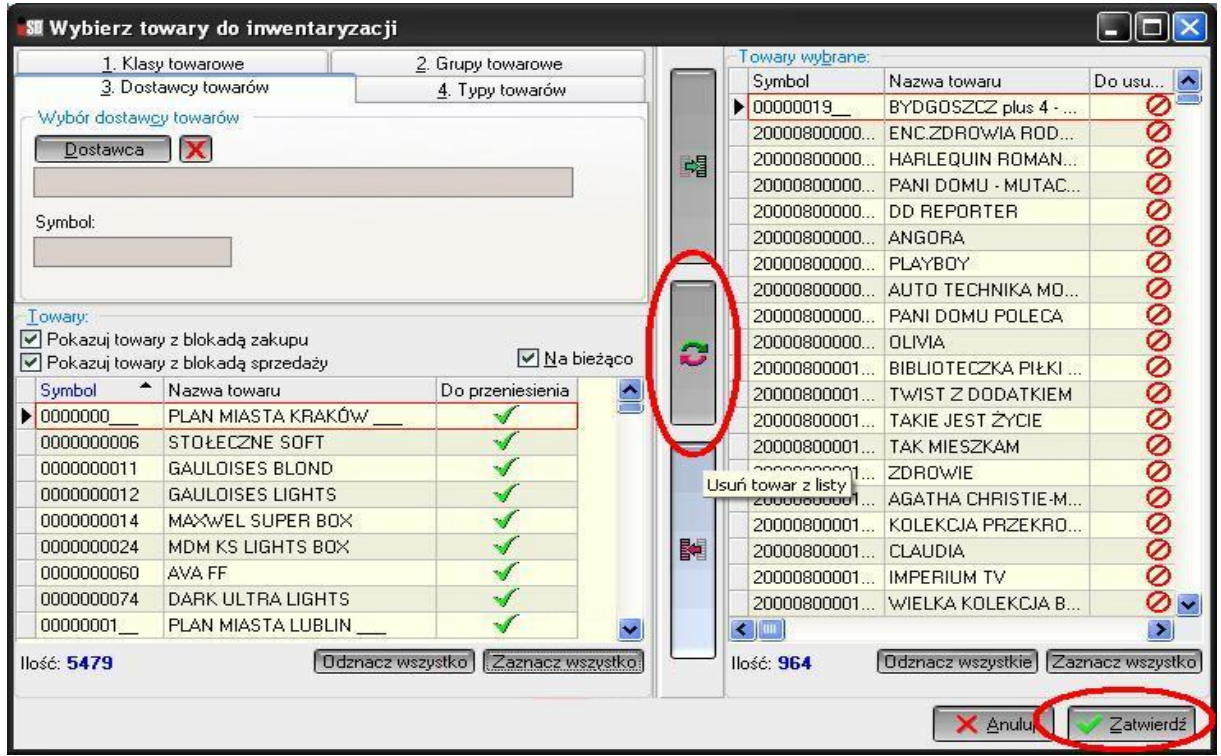

1.14. Poczekać, aż zastaną dodane wszystkie towary pozaprasowe do inwentaryzacji.

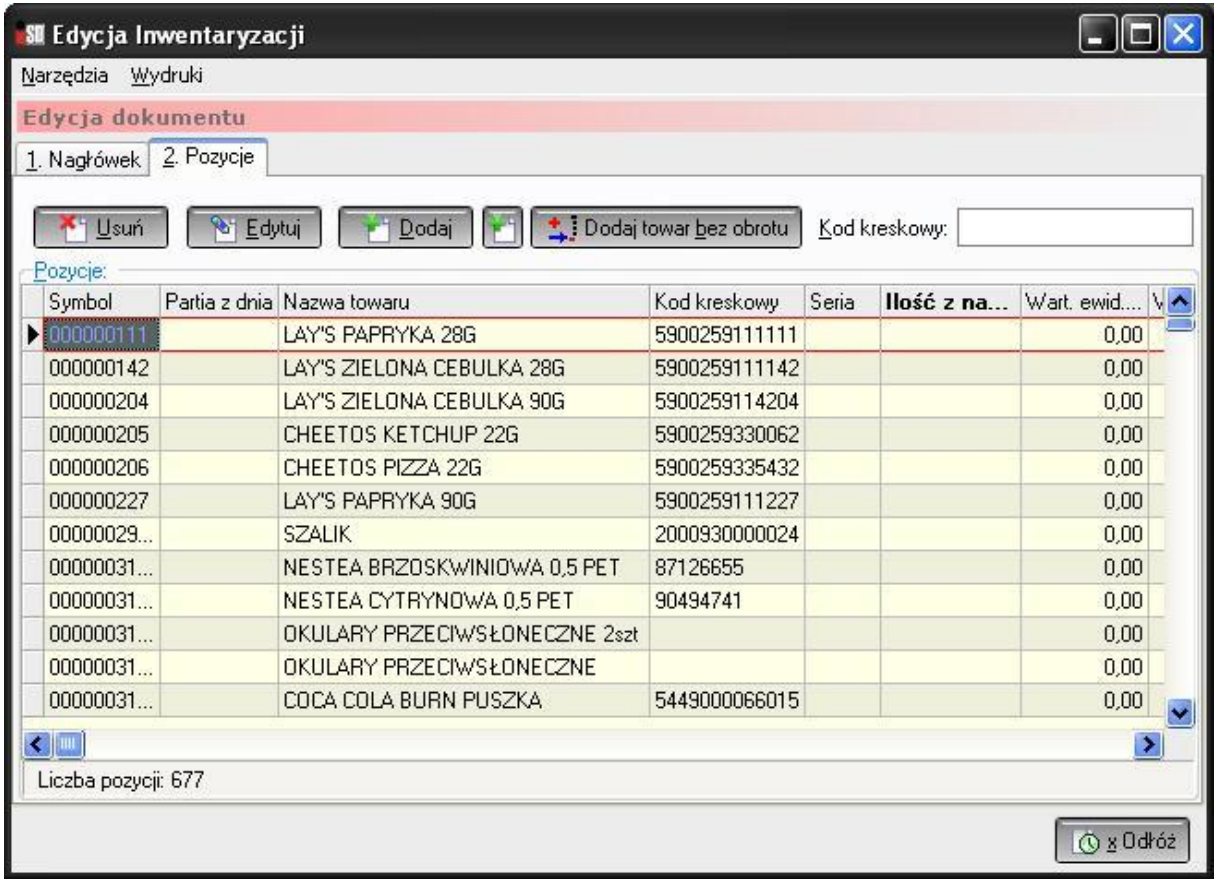

W przypadku pojawienia się komunikatu o obecności gadżetów na liście dodawanych towarów odpowiedzieć twierdząco:

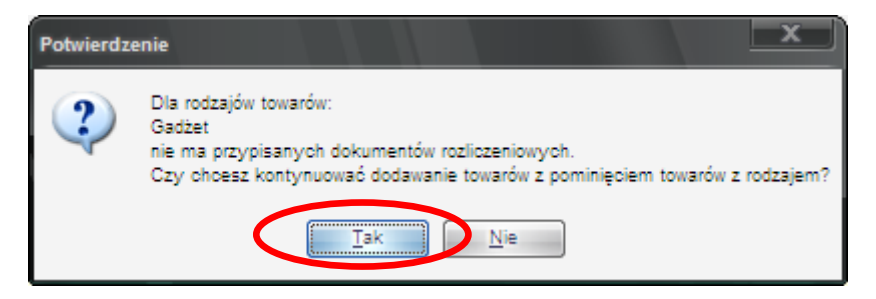

1.15. Wprowadzać towary do inwentaryzacji - zeskanować kod kreskowy towaru.

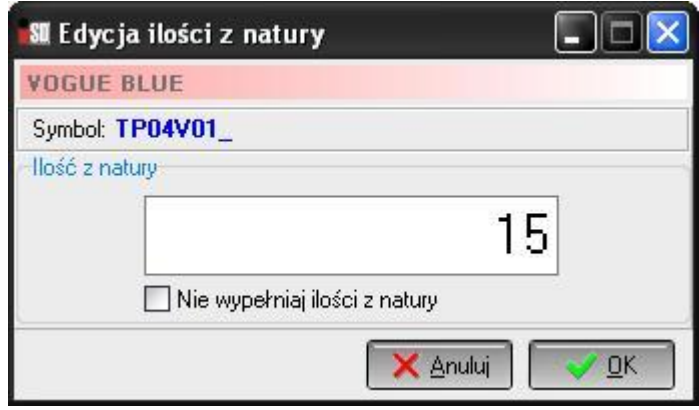

Kolejne kroki należy powtarzać do momentu gdy wszystkie towary pozaprasowe zostaną policzone i wprowadzone do inwentaryzacji.

- 1.16. Jeżeli jest towar w inwentaryzacji z danym kodem kreskowym, to zostanie on podświetlony. Jeżeli brak kodu kreskowego, to podświetlona pozycja zostaje bez zmian. W tym przypadku należy wyszukać towar po nazwie.
- 1.17. Wprowadzone ilości należy zatwierdzić klawiszem Enter.
- 1.18. W przypadku gdyby na inwentaryzacji brakowało jakiejś pozycji (np. nie była wprowadzona na stan podczas otwarcia sklepu dokumentem PP albo była "podciągnięta" pod inny towar) należy ją dodać za pomocą przycisku *Dodaj towar bez obrotu*.
- 1.19. Jeżeli są już wpisane wszystkie policzone pozycje, to należy wszystkie puste uzupełnić zerami – *Narzędzia / Wypełnij zerem nieuzupełnione pozycje*.

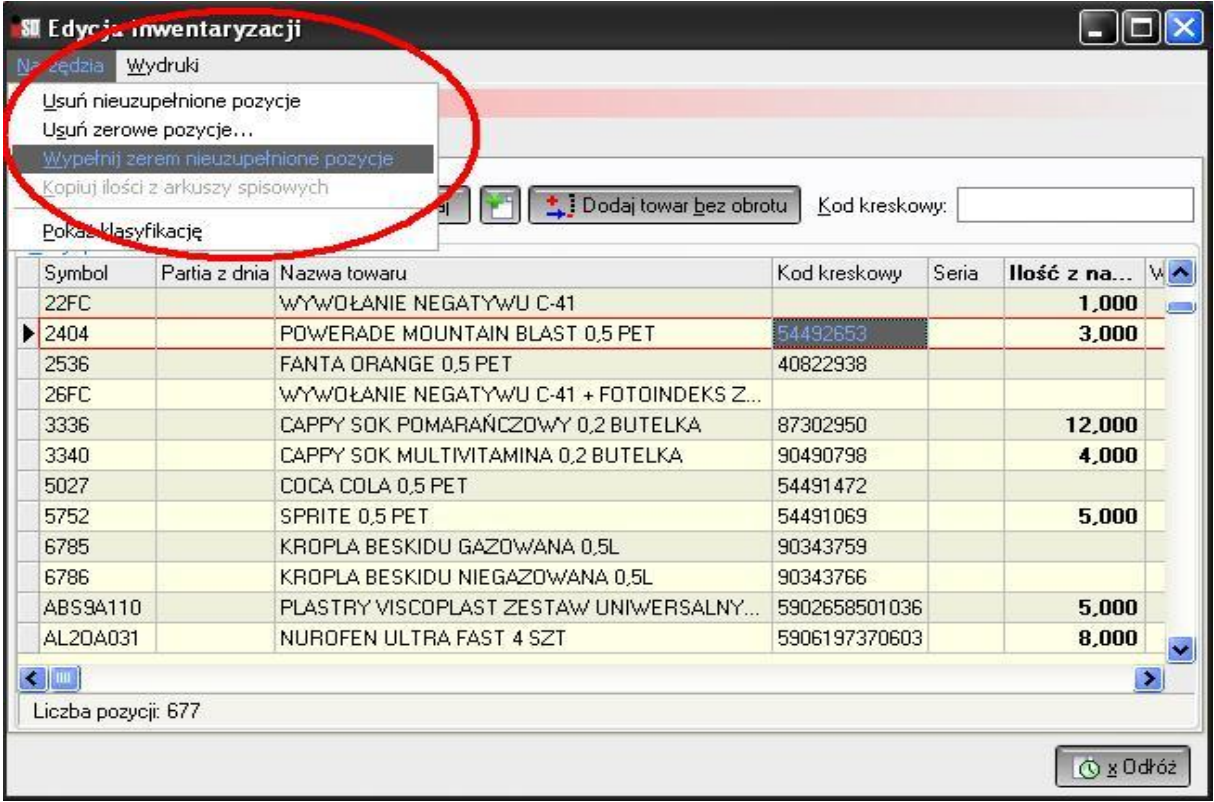

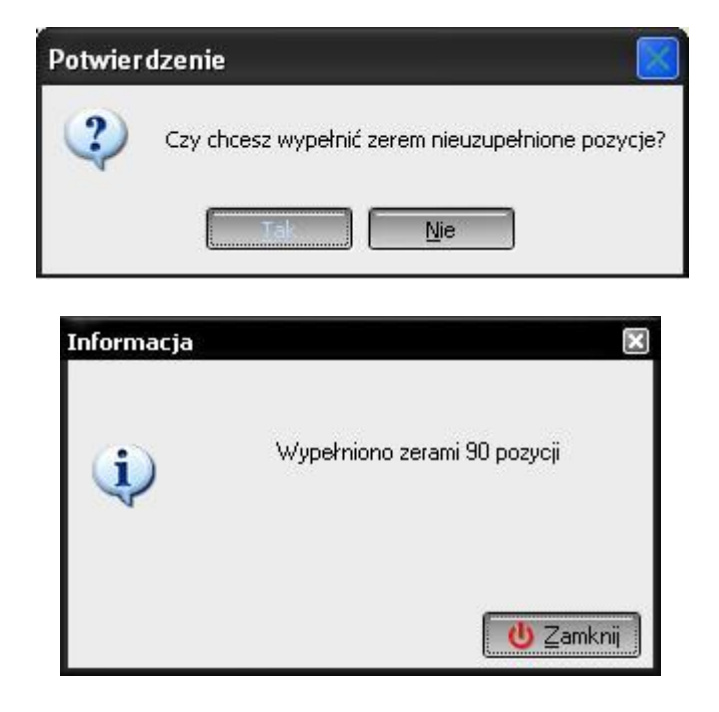

1.20. Wszystkie pozycje muszą być wypełnione.

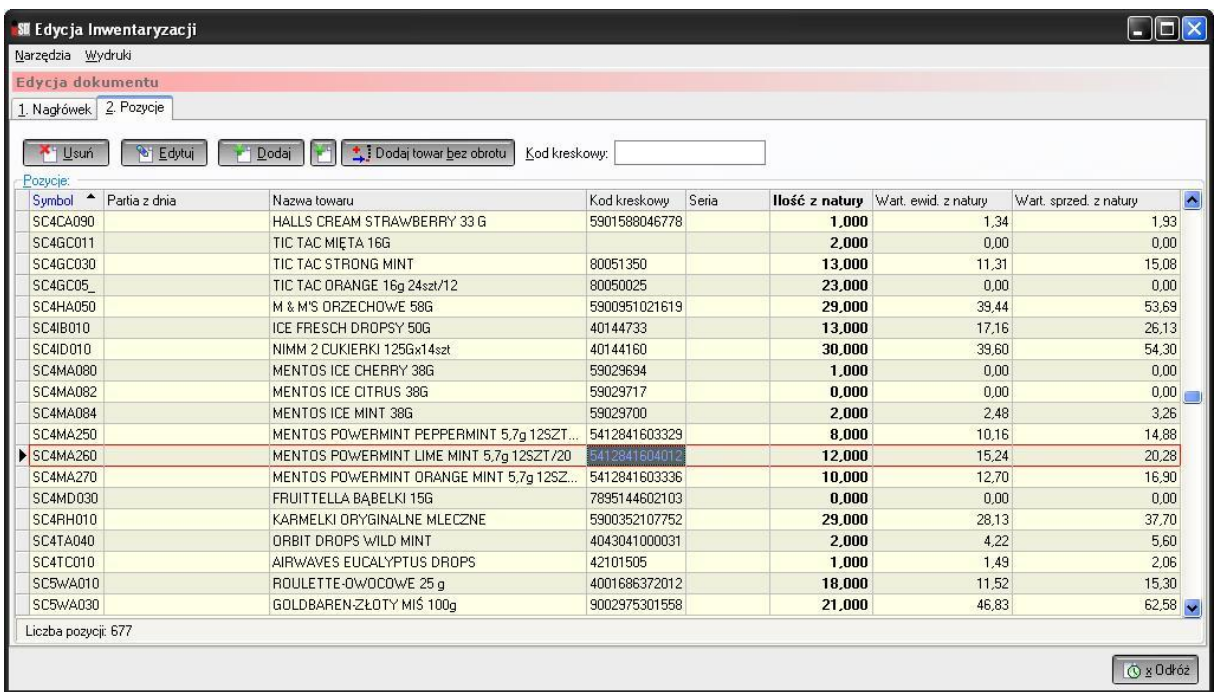

1.21. Tak powinna wyglądać prawidłowo wypełniona inwentaryzacja.

#### 1.22. Wydrukować arkusze:

- Arkusz różnic z natury

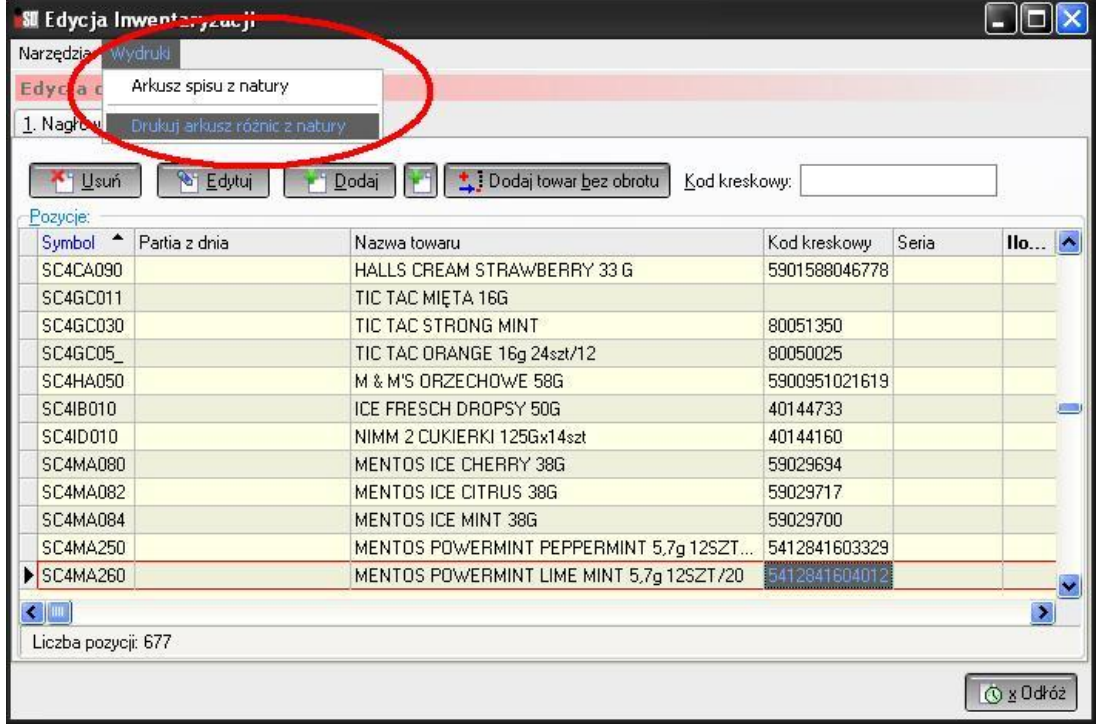

Arkusz różnic z natury należy wydrukować w cenach zakupu netto

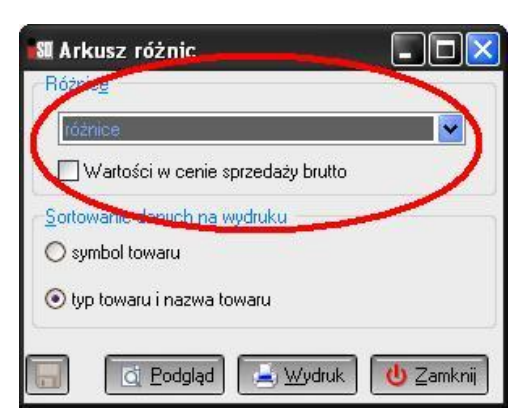

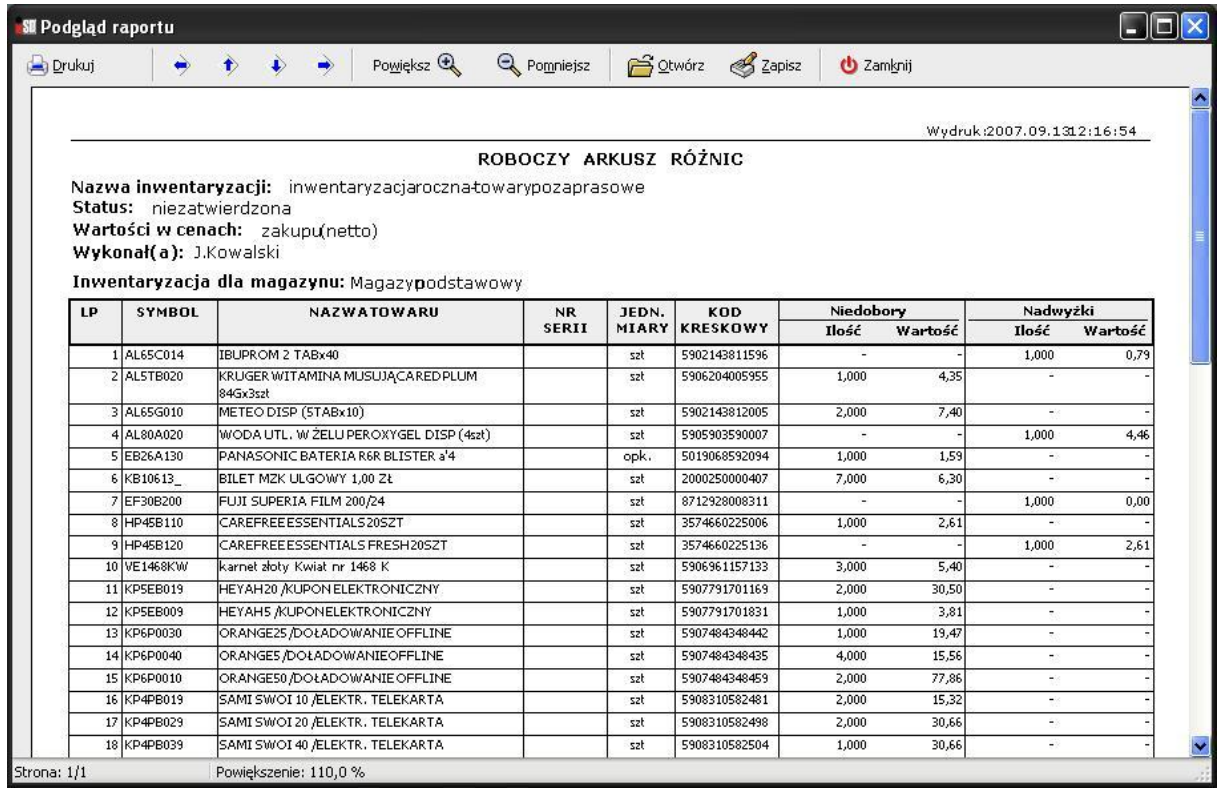

Sprawdzić największe niedobory i nadwyżki. Ewentualnie skorygować przed odłożeniem inwentaryzacji.

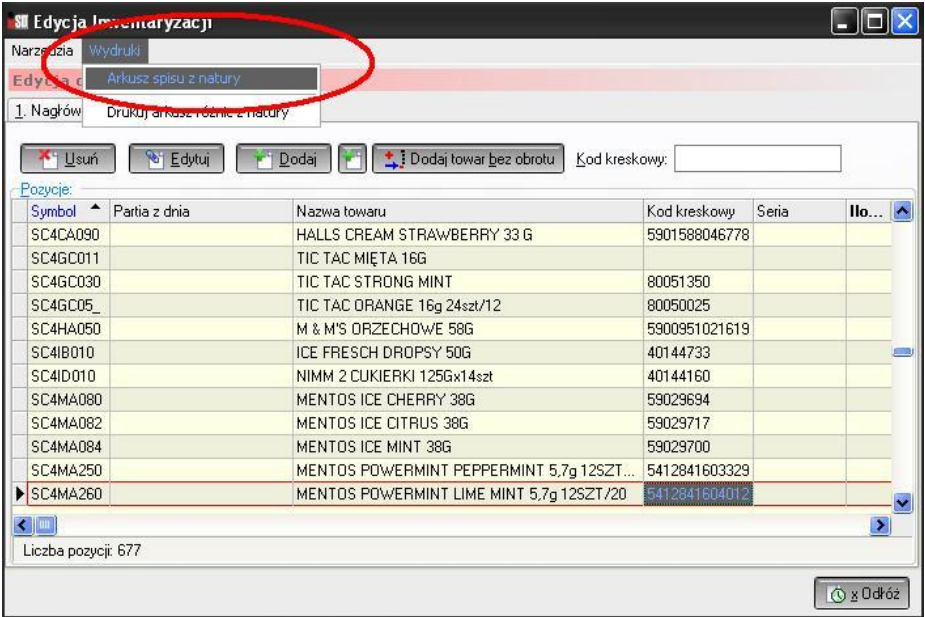

#### *- Arkusz spisu z natury*

Arkusz spisu z natury należy wydrukować w cenach detalicznych (ustawienie "zaszyte" jest systemowo)

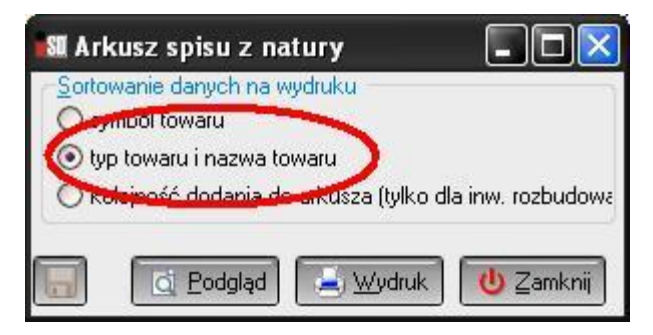

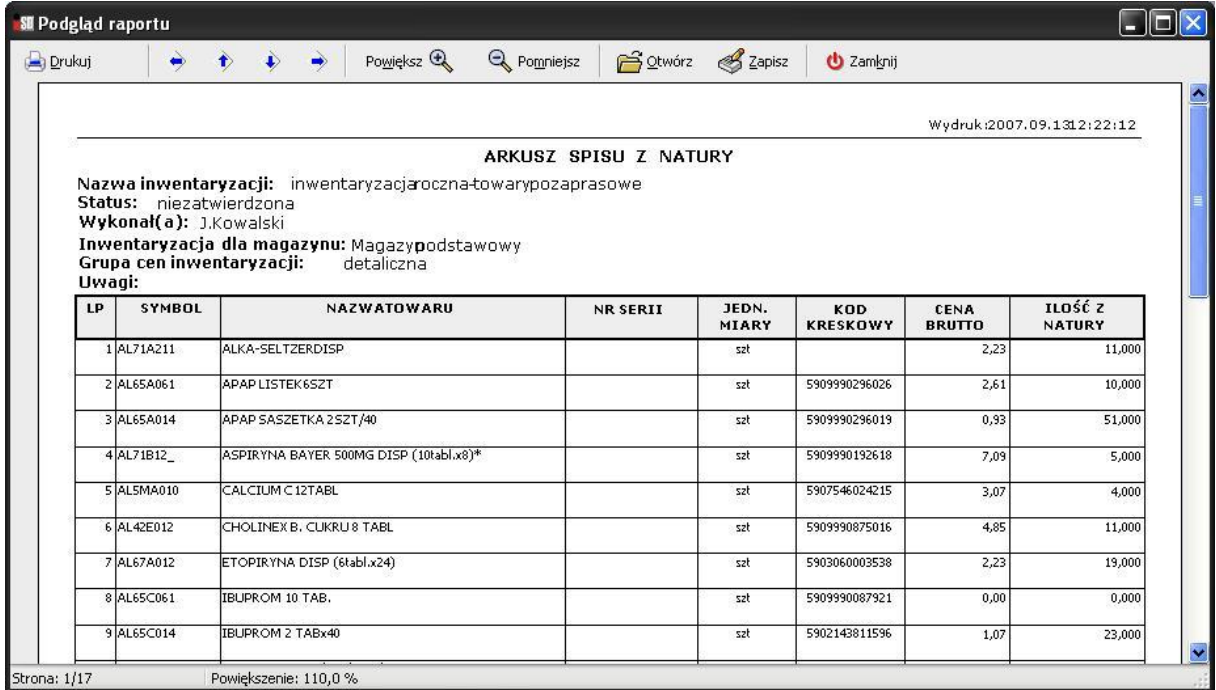

# Nacisnąć przycisk *Odłóż* w oknie edycji inwentaryzacji.

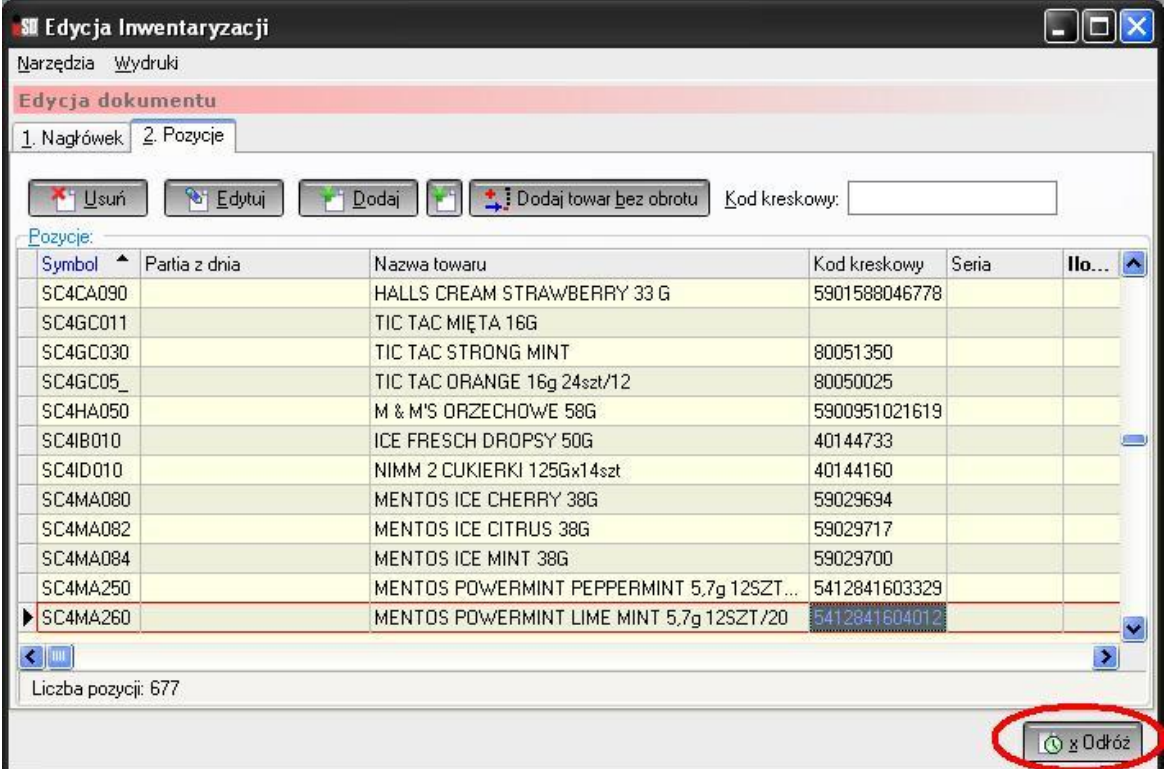

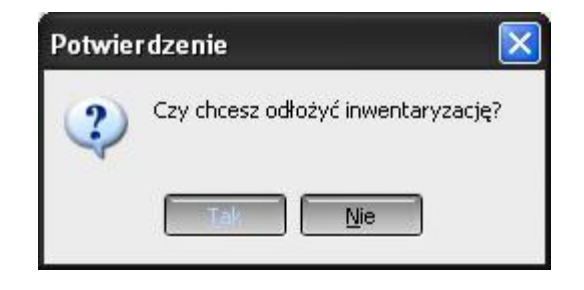

1.22 Wyjść do menu głównego programu i na wszelki wypadek zrobić sobie kopię bezpieczeństwa przed zatwierdzeniem inwentaryzacji (menu *Narzędzia/Kopia bezpieczeństwa*)

1.23. Wybrać opcję *Inwentaryzacje / Zatwierdź dokument*

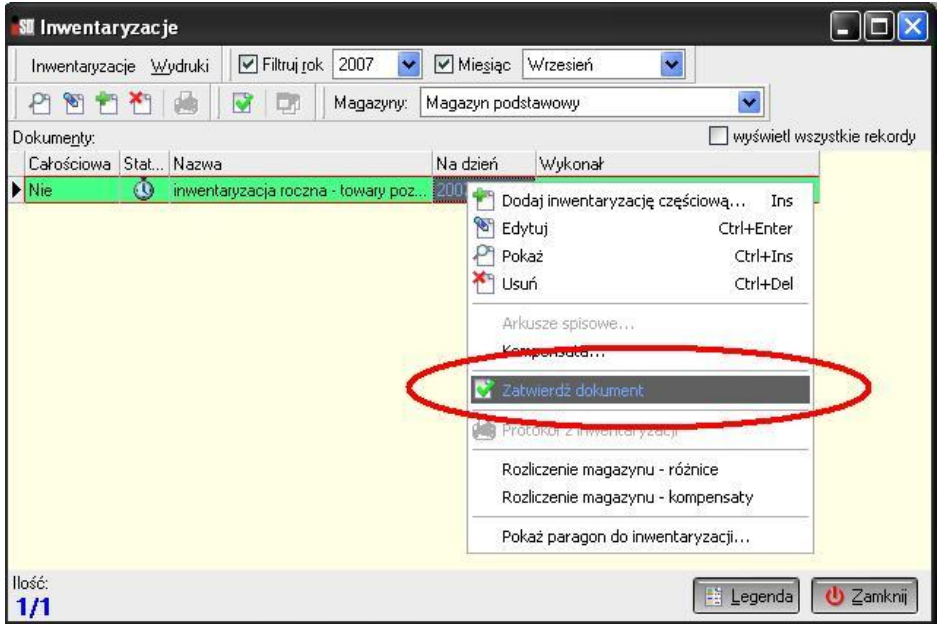

1.24. W następnym oknie należy odpowiedzieć twierdząco *Tak*.

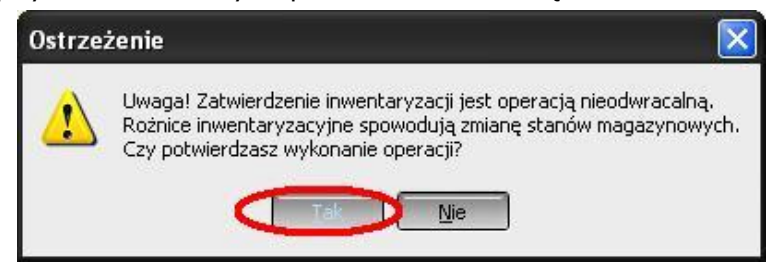

1.25. W oknie "Inwentaryzacje" wybrać opcję *Wydruki / Protokół z inwentaryzacji*.

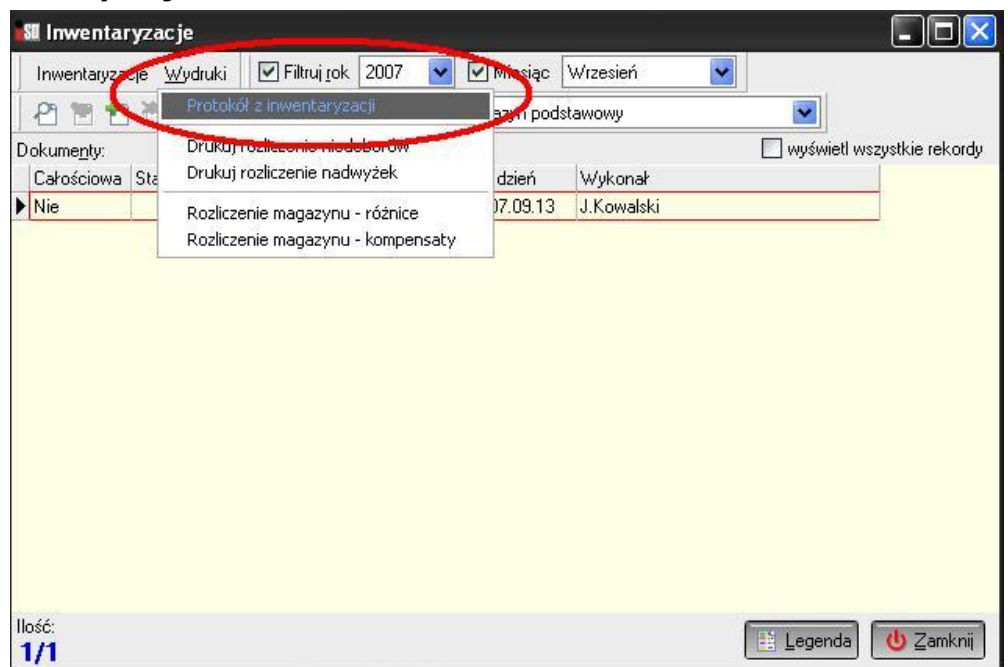

1.33. Wybrać wydruk dokumentu w cenach zakupu.

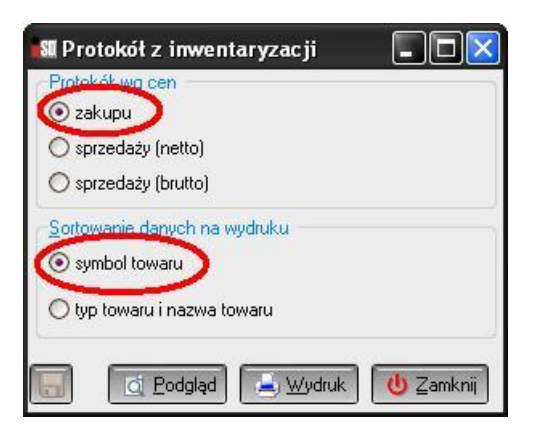

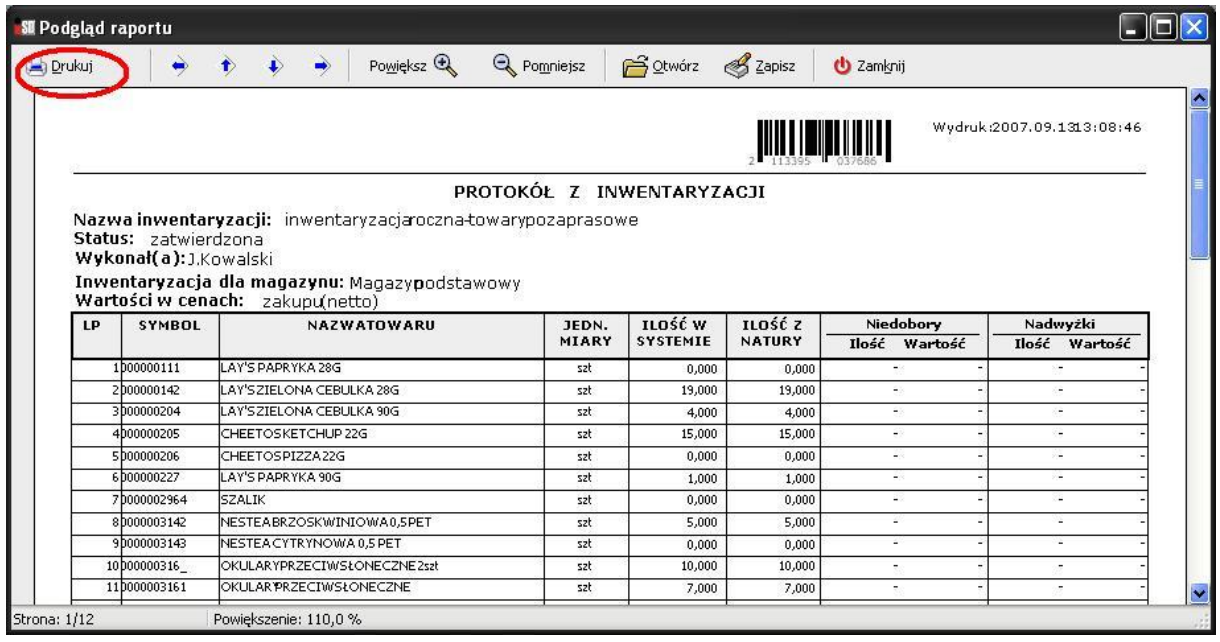

Wydrukować dokumenty:

- dokumenty WN

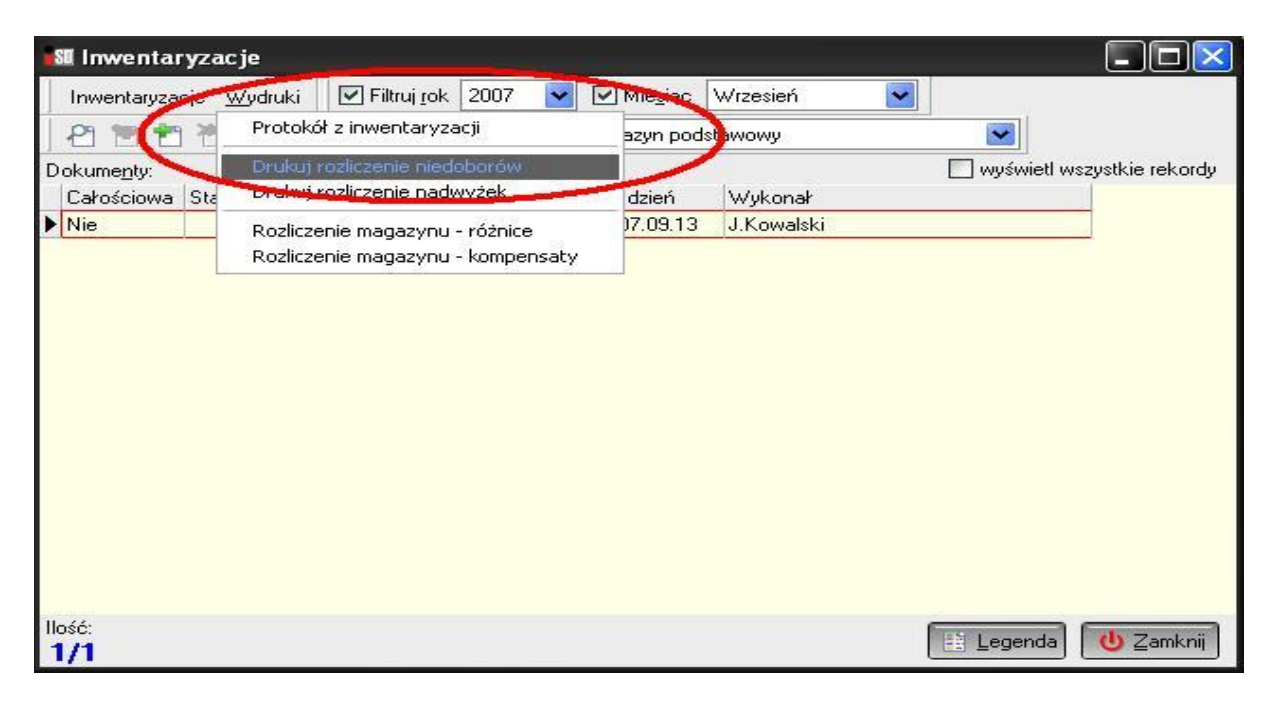

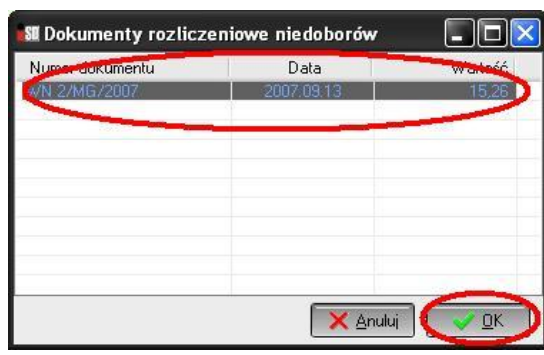

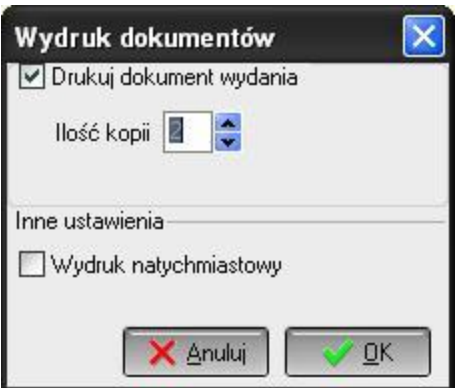

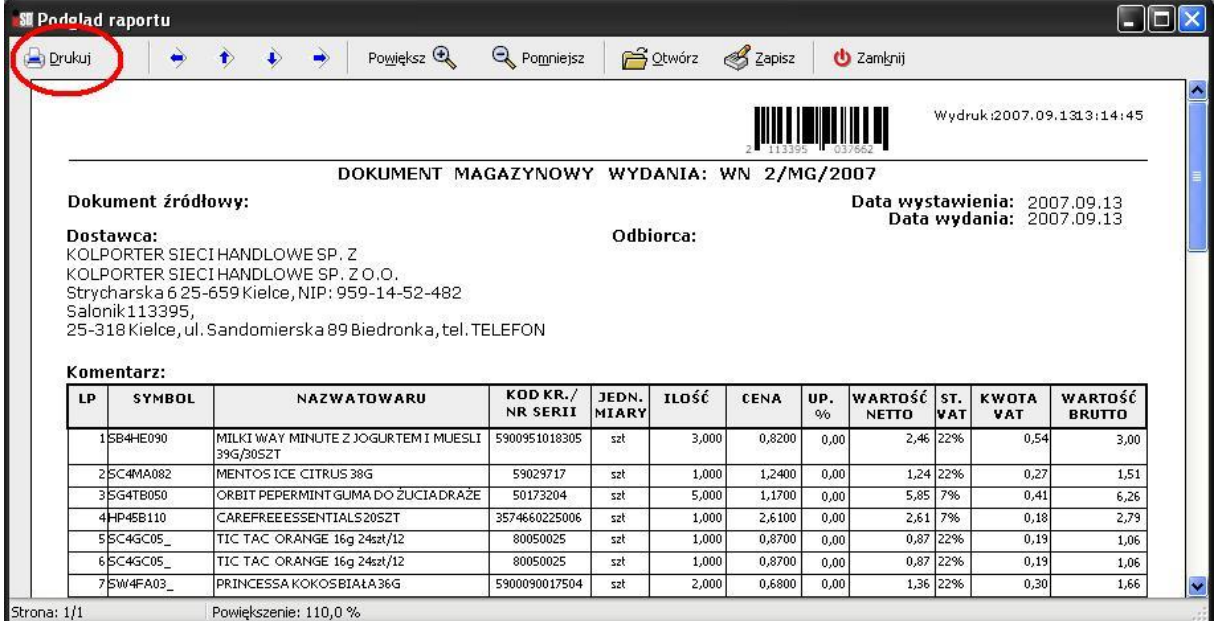

# - dokumenty PN

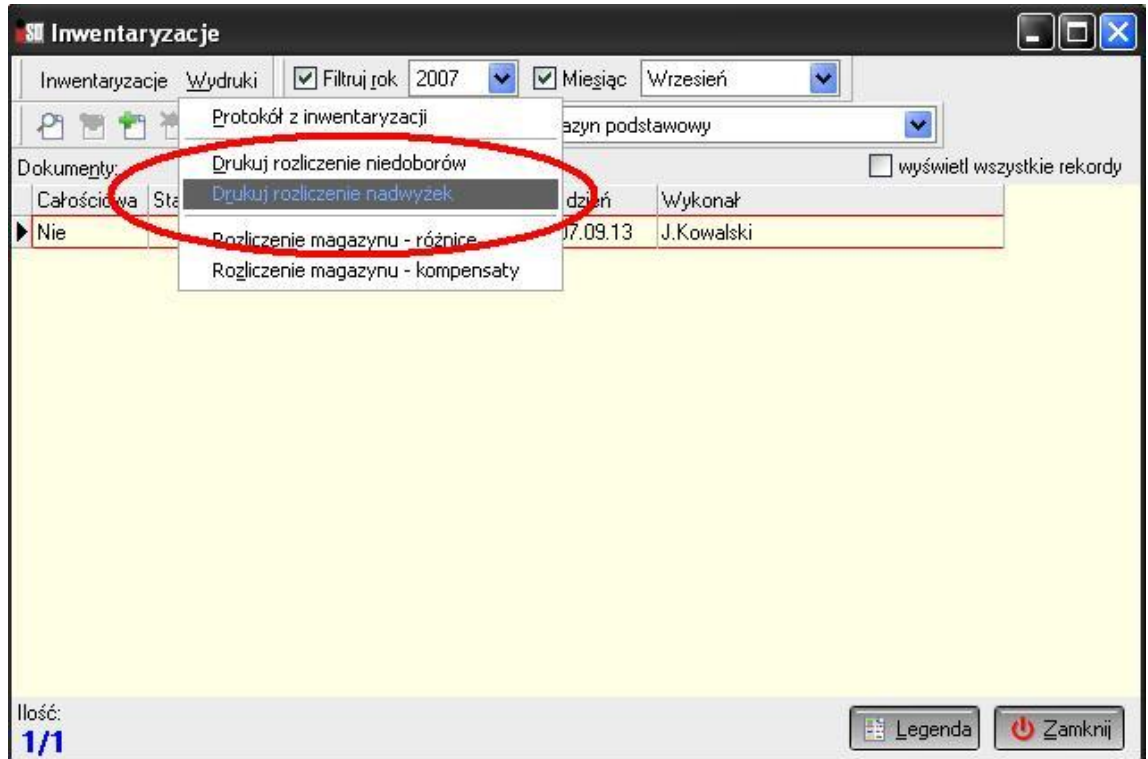

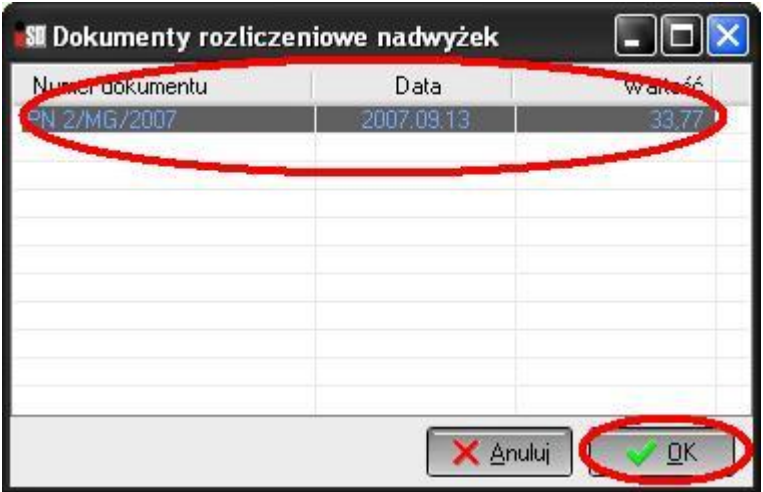

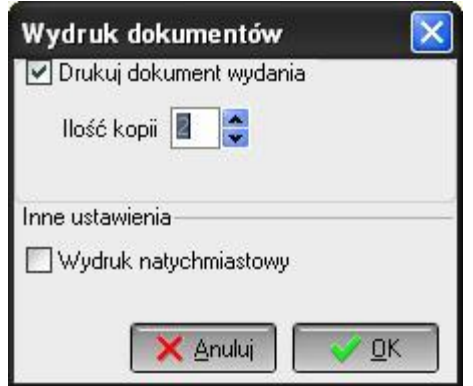

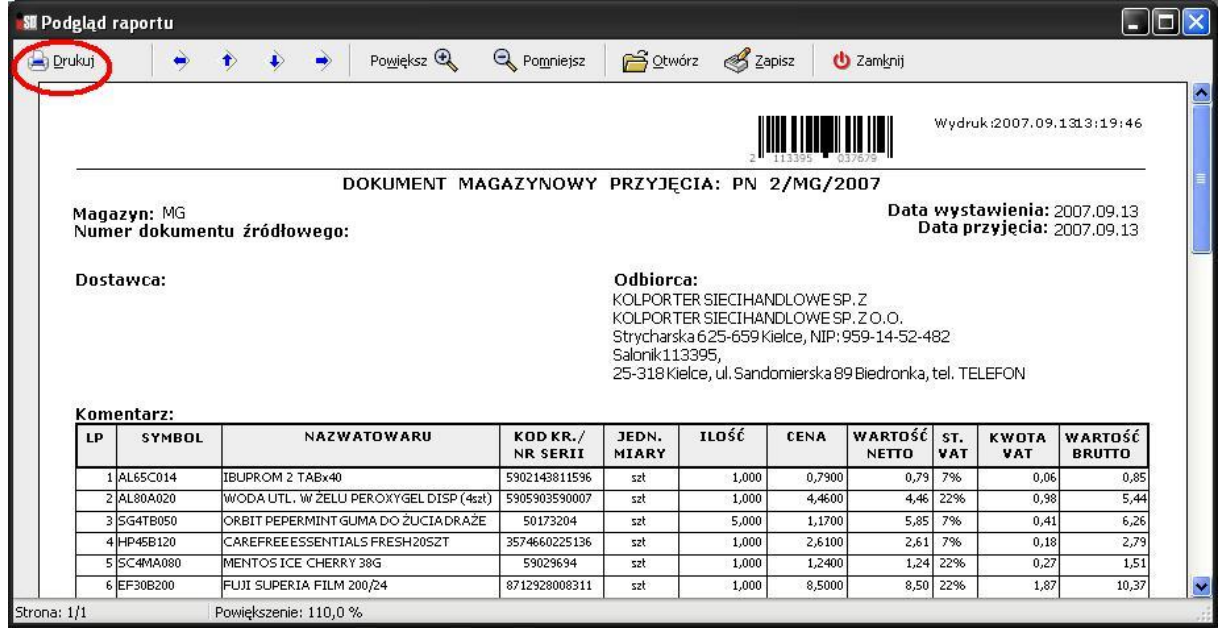

#### **Inwentaryzacja prosta towarów prasowych.**

Inwentaryzację prasy rozpoczynamy podobnie jak towar. Różnica pojawia się na etapie dodawania towarów do inwentaryzacji.

Pojawia się okienko do wyboru towarów w/g zadanych kryteriów. W zakładce **1. Klasy towarowe** rozwijamy klasę towarową **INWENT**, a następnie **<niesklasyfikowane>**

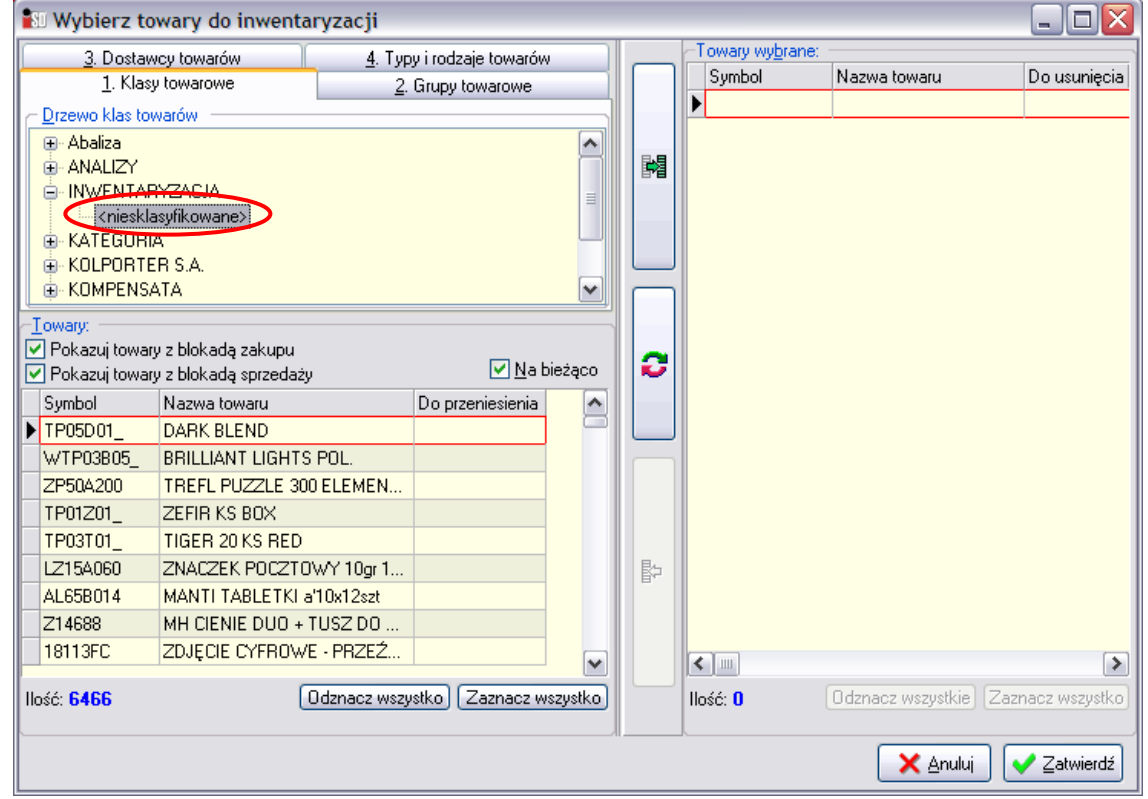

Przechodzimy na zakładkę **3. Dostawcy towarów**, wybieramy przycisk **Dostawca**

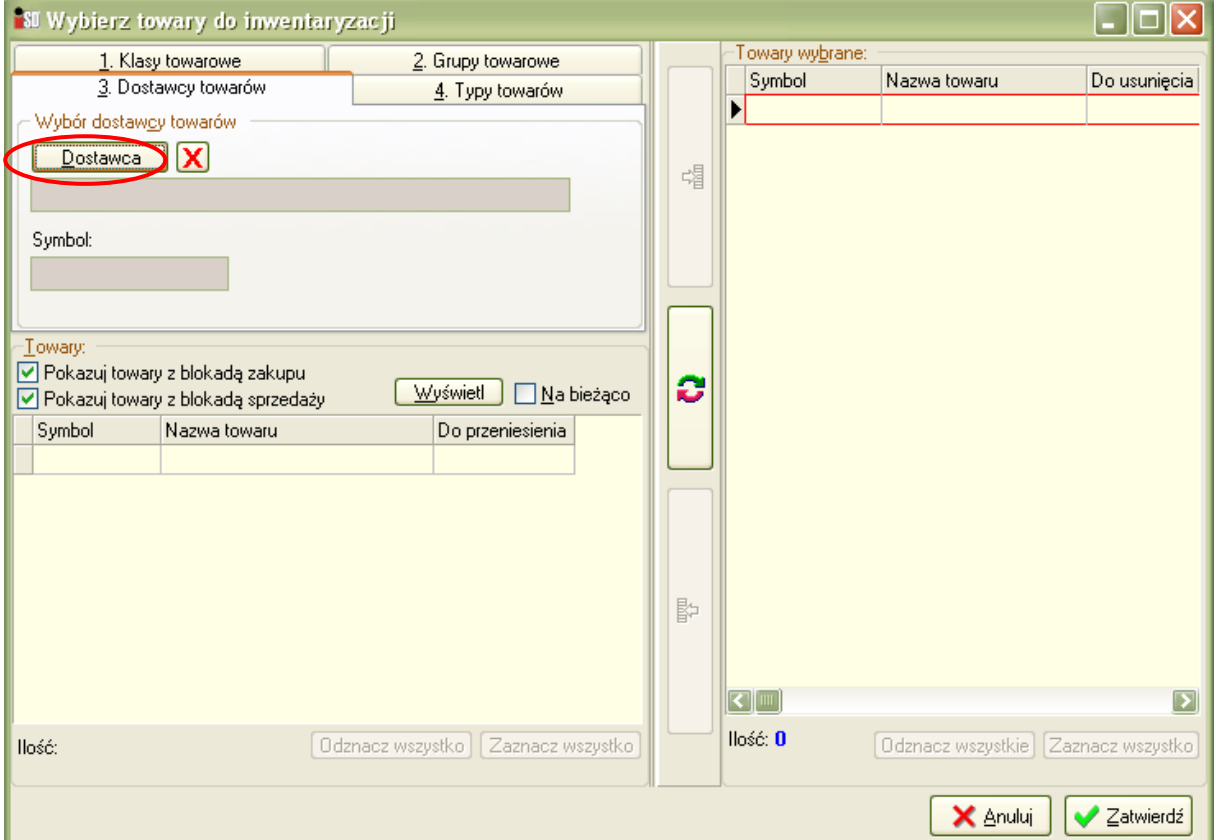

#### Z listy Kontrahentów wybieramy **KOLPORTER D.P.**

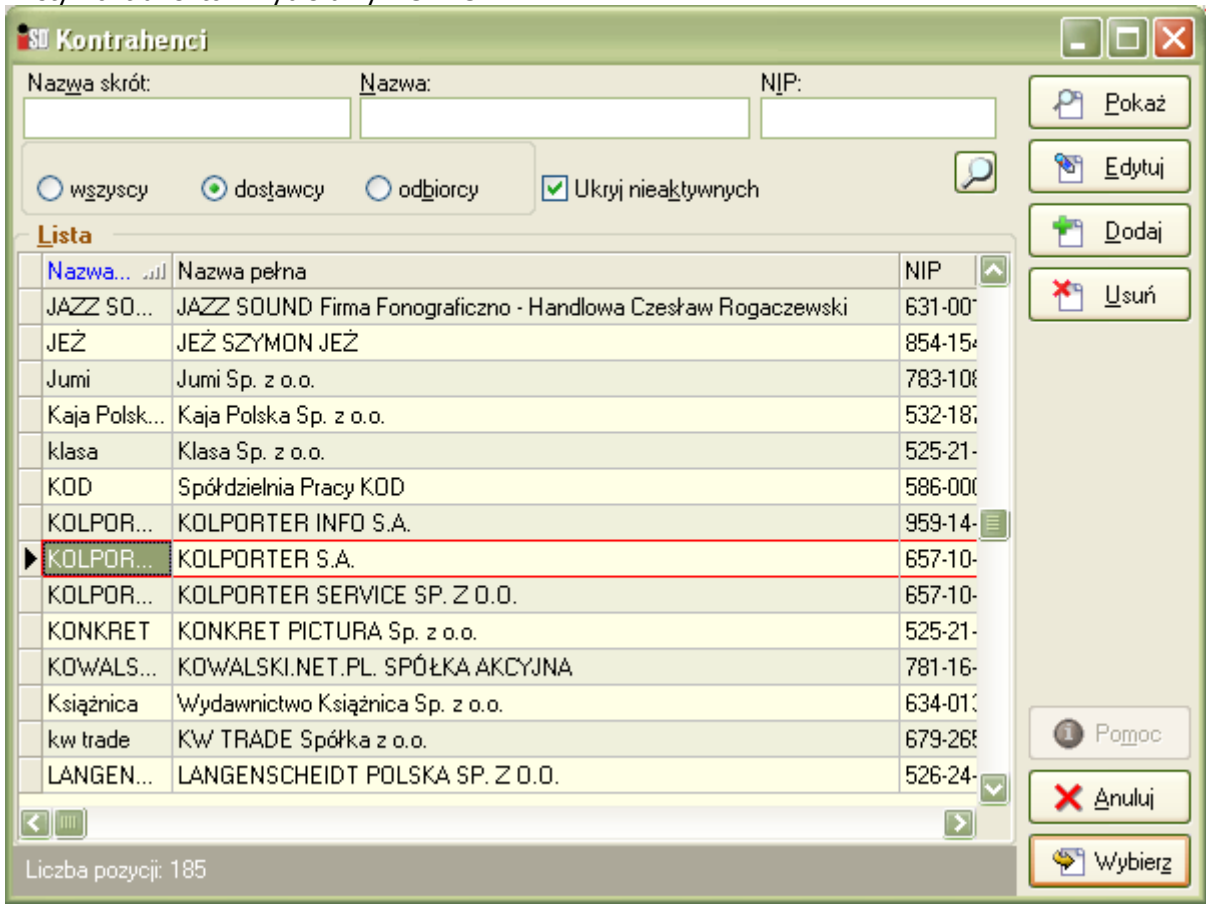

#### Następnie wybieramy przycisk **Wyświetl**

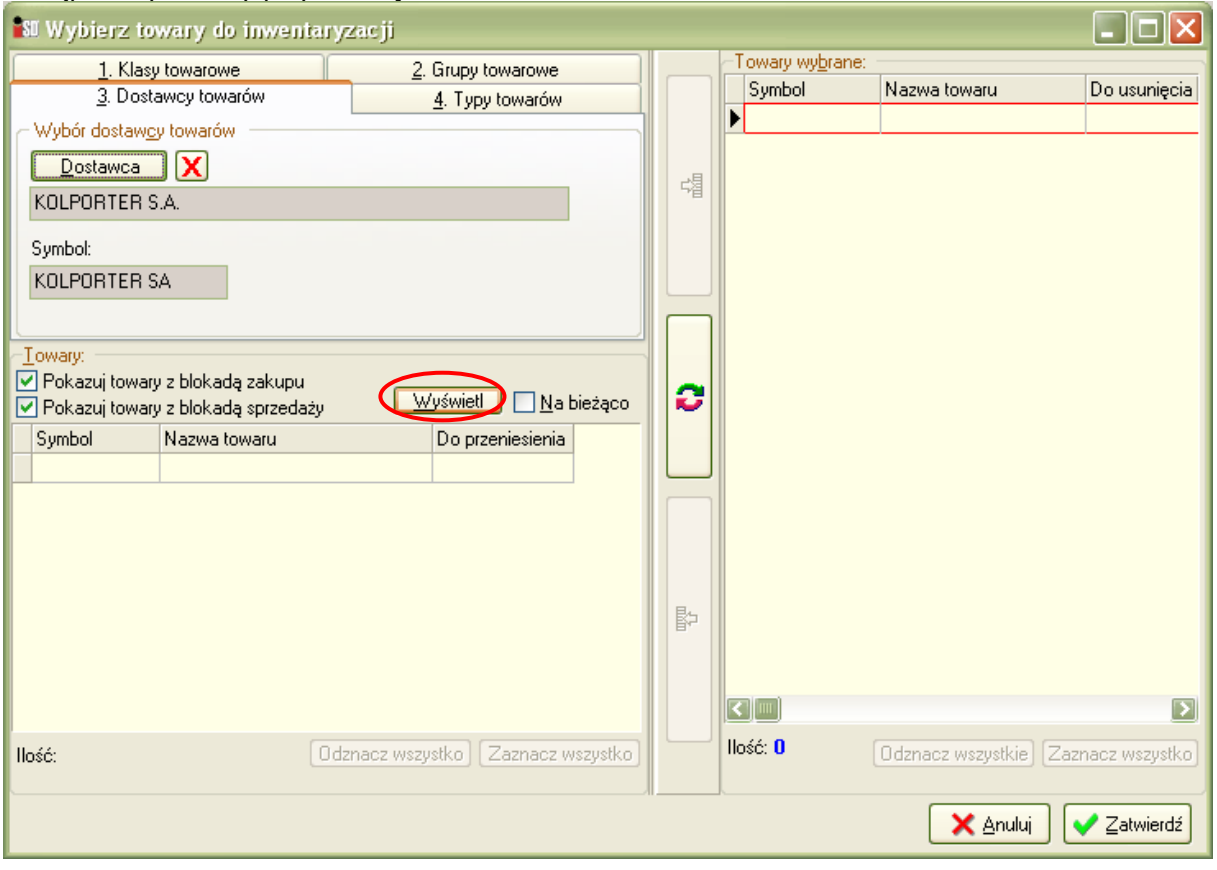

Wybieramy **Zaznacz wszystko**, a następnie naciskamy na przycisk z zieloną strzałką zaznaczony kółkiem na poniższym rysunku:

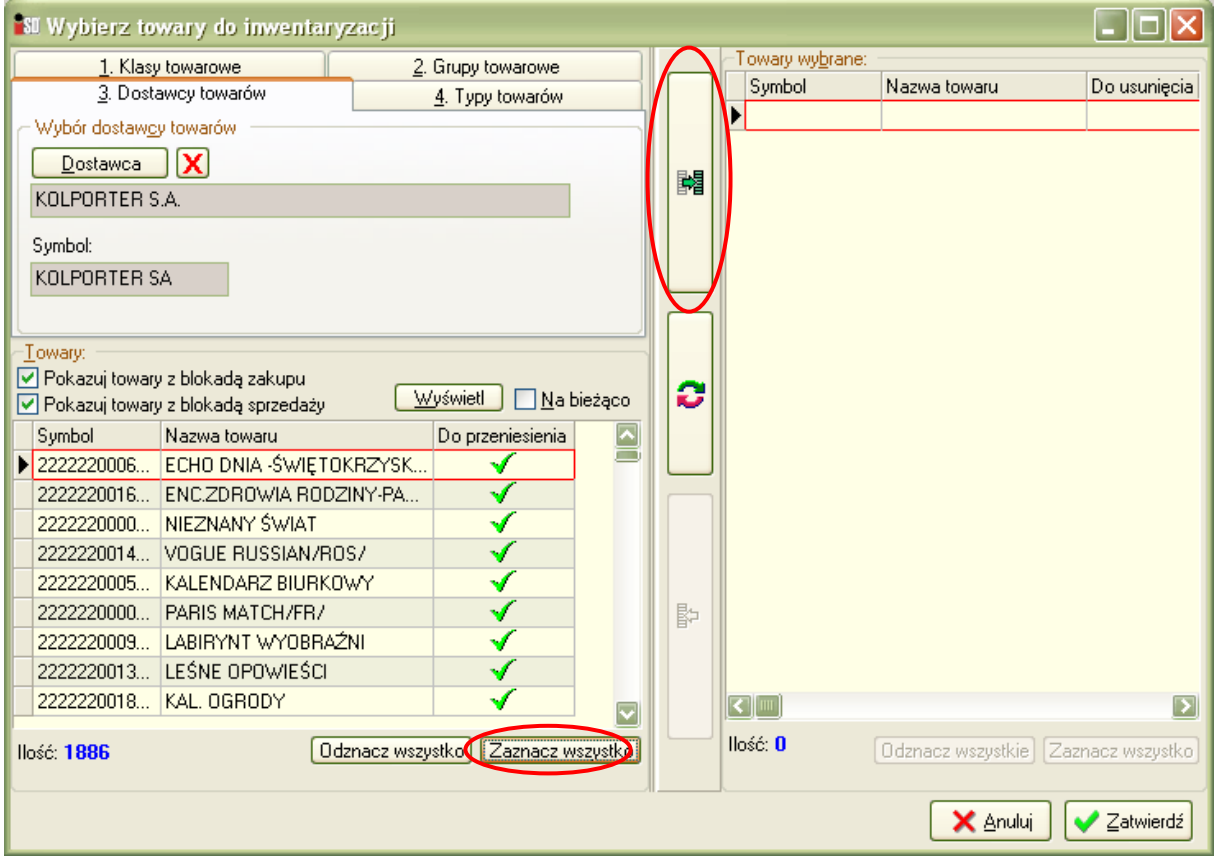

#### Wszystkie towary od dostawcy KOLPORTER S.A. powinny się wybrać po prawej stronie. Wybieramy **Zatwierdź**

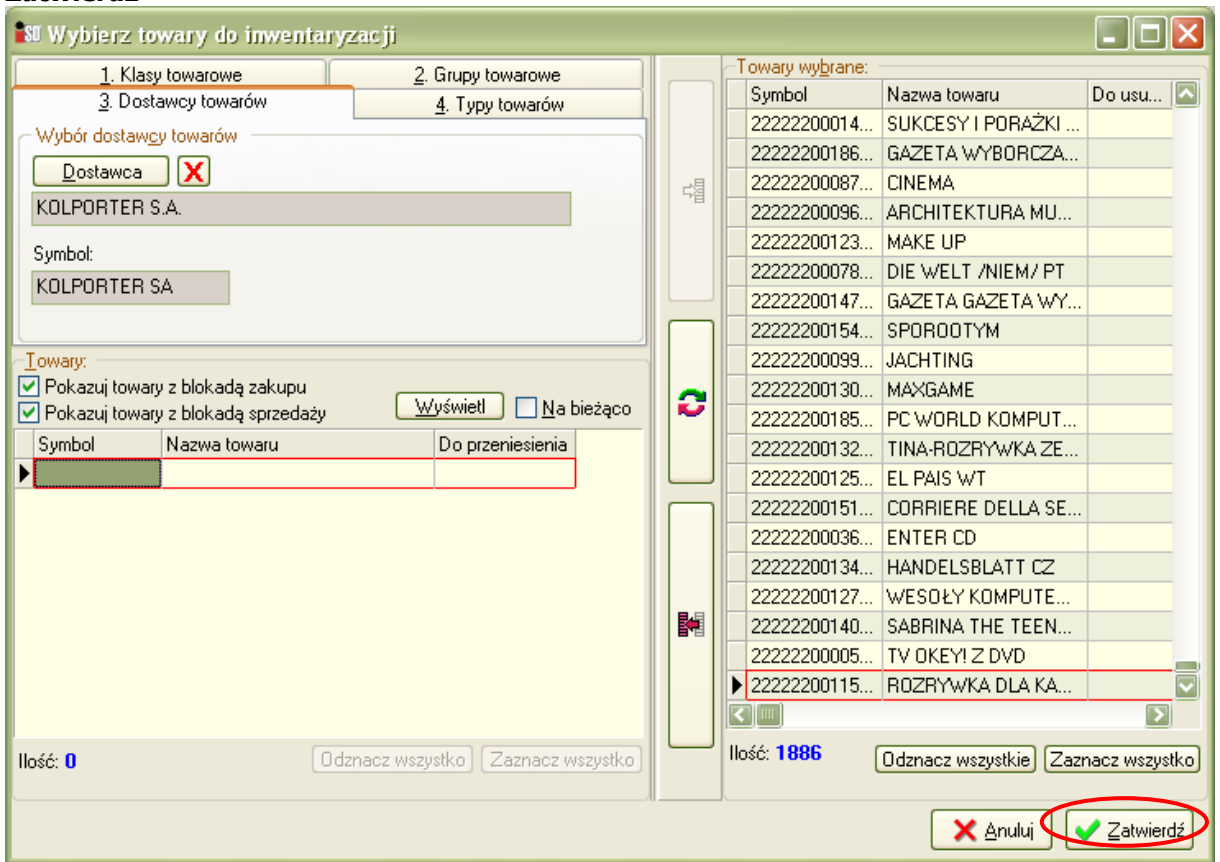

Pojawia się lista towarów jakie będziemy inwentaryzować. Można wykonać inwentaryzację prasy.

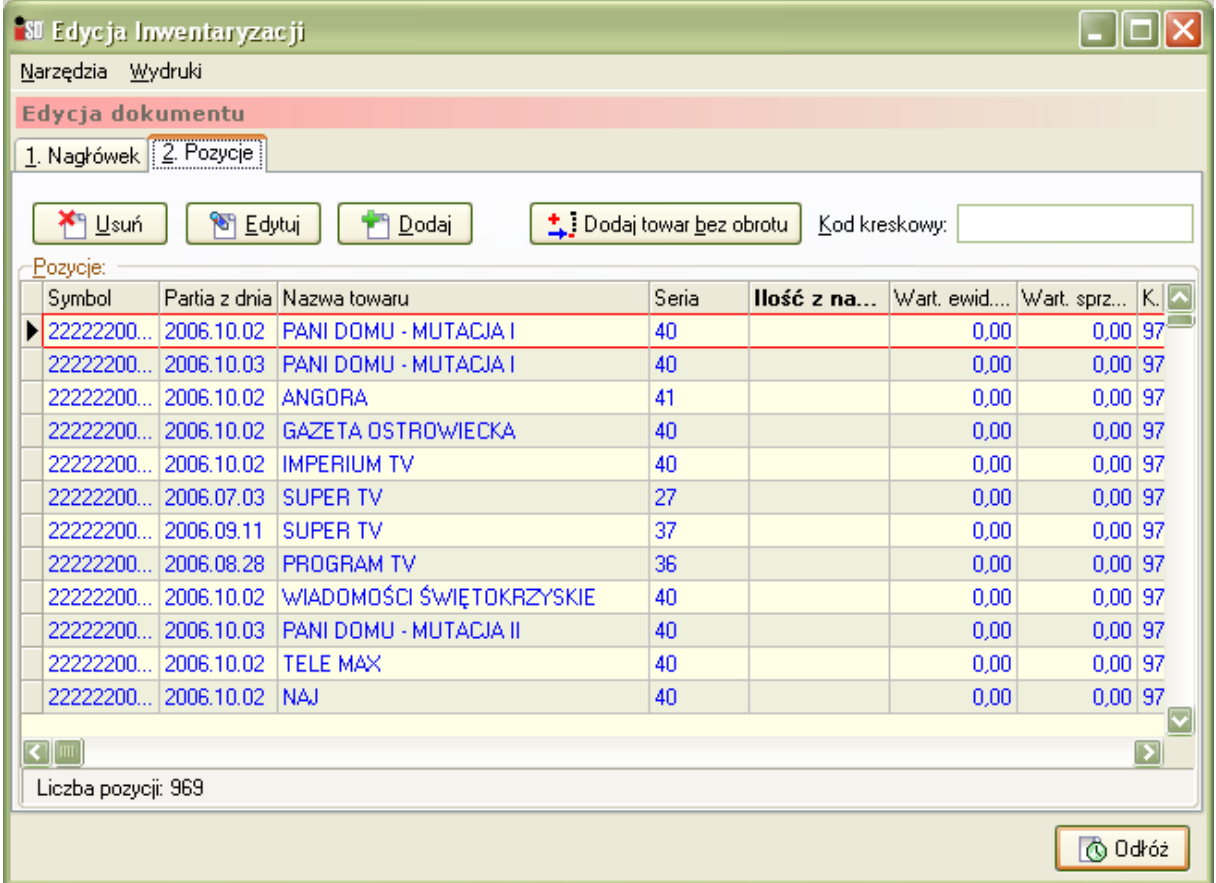

Po wprowadzeniu wszystkich pozycji prasowych należy wypełnić zerami pozycje nieuzupełnione, a następnie inwentaryzację należy zatwierdzić analogicznie jak inwentaryzację towaru.